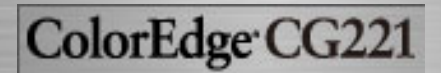

**[SICHERHEITSSYMBOLE](#page-3-0)** [VORSICHTSMASSNAHMEN](#page-5-0)

[1. EINFÜRUNG](#page-13-0)

1-1.Leistungsmerkmale

1-2.Lieferumfang

1-3.Bedienelemente und Anschlüsse

[2. KABELANSCHLÜSSE](#page-17-0) [2-1.Vor dem Anschließen](#page-17-1) [2-2.Anschließen des](#page-18-0) [Signalkabels \(D-Sub/DVI\)](#page-18-0) [2-3.Anschließen des](#page-21-0) [Signalkabels \(ADC\)](#page-21-0) [2-4.Anschließen von zwei](#page-24-0)  [PCs an den monitor](#page-24-0) [2-5.Wie der Blendschutz](#page-27-0) [installiert wird](#page-27-0) [2-6.Abnehmen des](#page-28-0) [schwenkbaren Standfußes](#page-28-0)

[3. ScreenManager](#page-30-0)

3-1.Einsatz des **ScreenManager** 

3-2.Justagen und

Einstellungen

3-3.Feinkontrast

3-4.Nützliche Funktionen

[4. JUSTAGE](#page-38-0)

[4-1.Bildjustage](#page-38-1)

[4-2.Anzeigen niedriger](#page-42-0)

[Auflösungen](#page-42-0)

[4-3.Farbeinstellungen](#page-44-0)

[4-4.Energiespar-einstellungen](#page-47-0)

[5. EINSATZBEREICHE FÜR](#page-50-0)  [DEN USB \(Universal Serial Bus\)](#page-50-0)

[6. FEHLERBESEITIGUNG](#page-52-0)

[7. REINIGUNG](#page-58-0)

# Bedienungsanleitung

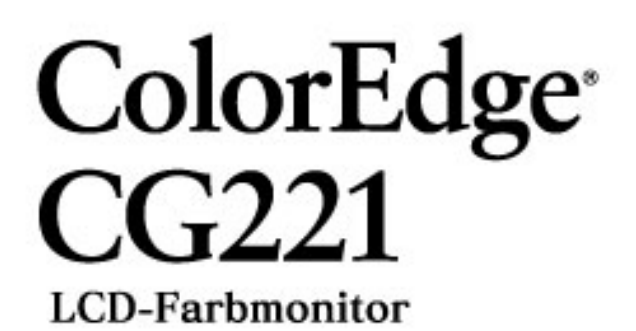

# Wichtig

Bitte lesen Sie diese Bedienungsanleitung sorgfältig durch, um sich mit dem sicheren und rationellen Betrieb dieses Produkts vertraut zu machen. Bewahren Sie das vorliegende Handbuch zu Referenzzwecken auf.

> Dieses Handbuch ist für die nachstehenden Browser-Einstellungen ausgelegt. Durch Wahl einer anderen Browser-Einstellung kann der Schriftgrad geändert werden.

Microsoft Internet Exproler: Schriftgrad: Mittel Codierung: Westeuropa

### [8. SPEZIFIKATIONEN](#page-59-0)

[9. GLOSSAR](#page-64-0)

[APPENDIX/ ANHANG/](#page-67-0)  [ANNEXE](#page-67-0)

[FCC Declaration of Conformity](#page-69-0)

[Recycling Information](#page-70-0)

# Bedienungsanleitung

# ColorEdge<sup>®</sup>  $CG221$ **LCD-Farbmonitor**

# Wichtig

Bitte lesen Sie diese Bedienungsanleitung sorgfältig durch, um sich mit dem sicheren und rationellen Betrieb dieses Produkts vertraut zu machen. Bewahren Sie das vorliegende Handbuch zu Referenzzwecken auf.

> Dieses Handbuch ist für die nachstehenden Browser-Einstellungen ausgelegt. Durch Wahl einer anderen Browser-Einstellung kann der Schriftgrad geändert werden.

Microsoft Internet Exproler: Schriftgrad: Mittel Codierung: Westeuropa

# <span id="page-3-0"></span>**SICHERHEITSSYMBOLE**

In diesem Handbuch werden die unten dargestellten Sicherheitssymbole verwendet. Sie geben Hinweise auf äußerst wichtige Informationen. Bitte lesen Sie sie sorgfältig durch.

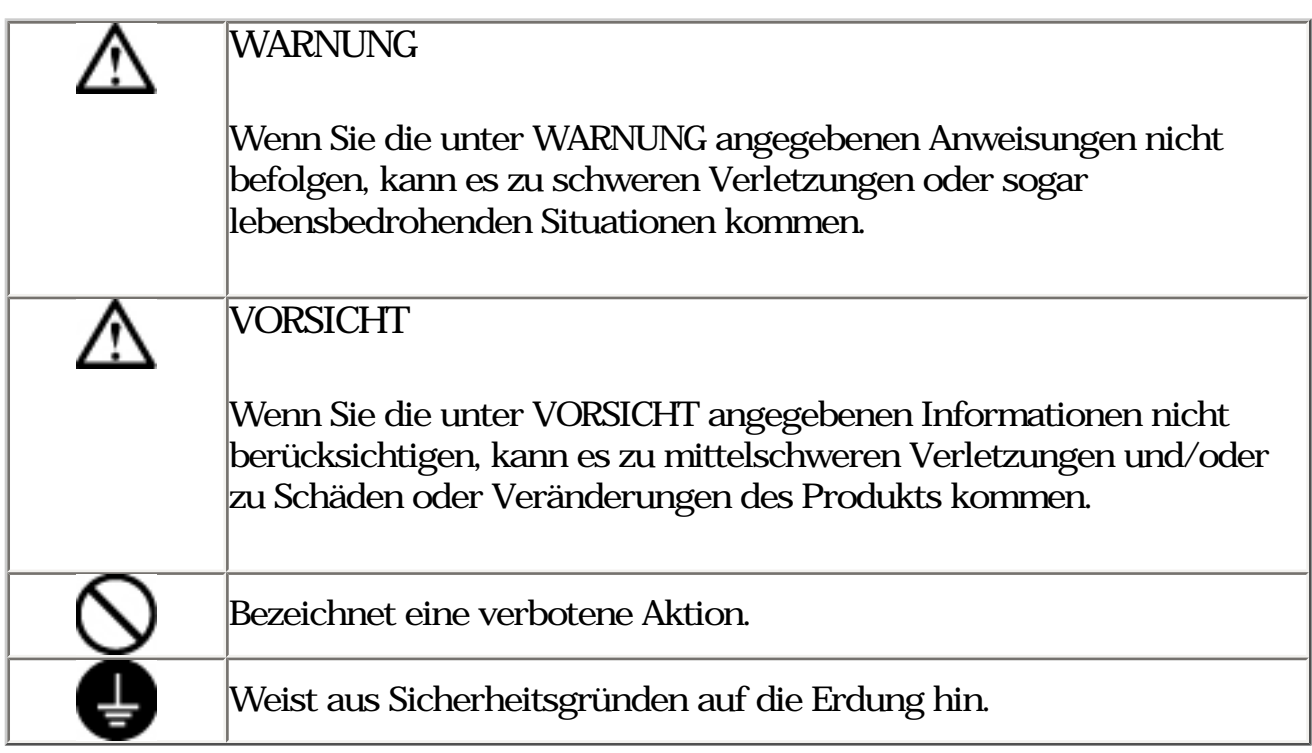

Copyright© 2006-2010 EIZO NANAO CORPORATION. Alle Rechte vorbehalten. Kein Teil dieses Handbuchs darf ohne die vorherige schriftliche Zustimmung von EIZO NANAO CORPORATION in irgendeiner Form oder mit irgendwelchen Mitteln elektronisch, mechanisch oder auf andere Weise - reproduziert, in einem Suchsystem gespeichert oder übertragen werden.EIZO NANAO CORPORATION ist in keiner Weise verpflichtet, zur Verfügung gestelltes Material oder Informationen vertraulich zu behandeln, es sei denn, es wurden mit EIZO NANAO CORPORATION beim Empfang der Informationen entsprechende Abmachungen getroffen. Obwohl größte Sorgfalt aufgewendet wurde, um zu gewährleisten, dass die Informationen in diesem Handbuch dem neuesten Stand entsprechen, ist zu beachten, dass die Spezifikationen der Monitore von EIZO ohne vorherige Ankündigung geändert werden können.

Apple, Macintosh, Power Macintosh und Power Mac sind eingetragene Warenzeichen von Apple Inc.

VGA ist ein eingetragenes Warenzeichen der International Business Machines Corporation.

DPMS ist ein Warenzeichen und VESA ist ein eingetragenes Warenzeichen von Video

Electronics Standards Association. Windows ist ein eingetragenes Warenzeichen der Microsoft Corporation. PowerManager ist ein Warenzeichen der EIZO NANAO CORPORATION. ScreenManager, ColorEdge und EIZO sind eingetragene Warenzeichen der EIZO NANAO CORPORATION in Japan und in anderen Ländern.

Produktspezifikationen können regional variieren. Prüfen Sie die Spezifikationen im Handbuch in der Sprache des Erwerbslandes.

# <span id="page-5-0"></span>**VORSICHTMASSNAHMEN**

# WICHTIG !

Dieses Produkt wurde speziell an die Einsatzbedingungen in der Region, in die es ursprünglich geliefert wurde, angepasst. Wird es außerhalb dieser Region, in die es ursprünglich geliefert wurde, eingesetzt, verhält es sich eventuell nicht so, wie es in den Spezifikationen beschrieben ist. Lesen Sie diesen Abschnitt und die Hinweise auf dem Gerät bitte sorgfältig durch, um Personensicherheit und richtige Pflege zu gewährleisten (siehe Abbildung unten).

[Anbringung der Hinweise]

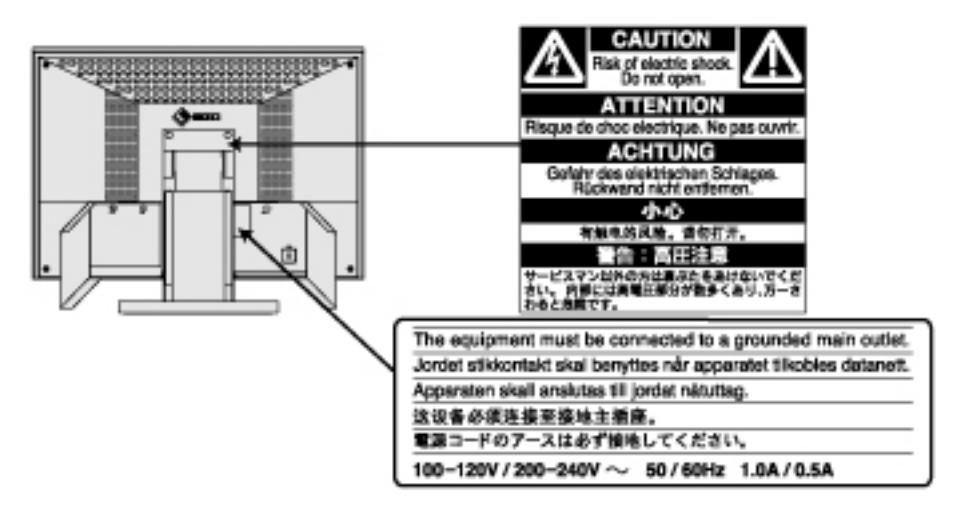

# A WARNUNG

Wenn das Gerät Rauch entwickelt, verbrannt riecht oder ungewohnte Geräusche produziert, ziehen Sie sofort alle Netzkabel ab und bitten Sie Ihren Händler um Rat.

Der Versuch, mit einem fehlerhaften Gerät zu arbeiten, ist gefährlich.

Öffnen Sie nicht das Gehäuse und verändern Sie das Gerät nicht.

Wenn Sie das Gehäuse öffnen oder das Gerät verändern, kann dies zu einem elektrischen Schlag oder zu einem Feuer führen.

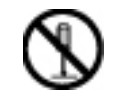

Überlassen Sie alle Wartungsarbeiten qualifiziertem Servicepersonal.

Versuchen Sie nicht, dieses Gerät selber zu warten, da Sie durch das Öffnen oder Entfernen der Abdeckungen einen elektrischen Schlag erleiden oder anderen Gefahren ausgesetzt sein können.

Halten Sie kleine Gegenstände und Flüssigkeiten vom Gerät fern.

Kleine Gegenstände können aus Versehen durch die Lüftungsschlitze in das Gehäuse fallen und somit Feuer, einen elektrischen Schlag oder eine Beschädigung des Geräts verursachen. Sollte ein Gegenstand oder eine Flüssigkeit in das Gehäuse gelangt sein, ist sofort das Netzkabel des Geräts zu ziehen. Lassen Sie das Gerät in diesem Fall von einem qualifizierten Servicetechniker überprüfen, bevor Sie wieder damit arbeiten.

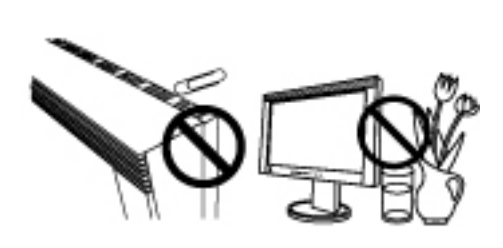

Stellen Sie das Gerät auf eine feste, stabile Fläche.

Ein Gerät, das auf eine ungeeignete Fläche gestellt wird, kann umkippen und dabei Verletzungen oder Geräteschäden verursachen. Sollte das Gerät umgekippt sein, so ziehen Sie bitte sofort das Netzkabel ab, und lassen Sie das Gerät von einem qualifizierten Servicetechniker untersuchen, bevor Sie wieder damit arbeiten. Ein Gerät, das zuvor gefallen ist, kann Feuer oder einen elektrischen Schlag verursachen.

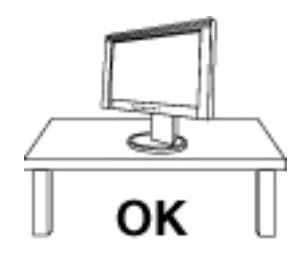

Verwenden Sie das Gerät an einem geeigneten Platz.

Anderenfalls könnte das Gerät beschädigt werden, und es besteht Brand- und Stromschlaggefahr.

> Verwenden Sie das Gerät nicht im Freien. Geben Sie das Gerät nicht als Transportgut auf (Schiff, Flugzeug, Zug, Auto etc.) Installieren Sie es nicht in staubiger oder feuchter Umgebung. Stellen Sie es nicht an einen Platz, wo das Licht direkt auf den Bildschirm scheint. Stellen Sie es nicht in die Nähe eines wärmeerzeugenden Gerätes oder eines Luftbefeuchters.

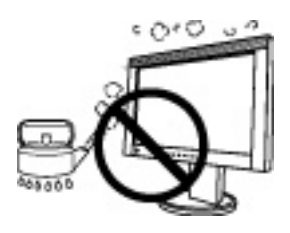

Um die Gefahr einer Erstickung auszuschließen, halten Sie die Kunststoff-Verpackungstüten bitte von Babys und Kindern fern.

Zum Anschließen an die landesspezifische Standard-Netzspannung das beiliegende Netzkabel verwenden. Sicherstellen, dass die Nennspannung des Netzkabels nicht überschritten wird.

Anderenfalls besteht Brand- und Stromschlaggefahr.

Ziehen Sie das Netzkabel ab, indem Sie den Stecker fest anfassen und ihn dann herausziehen.

Ziehen Sie niemals am Kabel. Anderenfalls kann ein Schaden entstehen, der zu Feuer oder einem elektrischen Schlag führen kann.

Das Gerät muss an eine ordnungsgemäß geerdete Steckdose angeschlossen werden.

Anderenfalls besteht Brand- und Stromschlaggefahr.

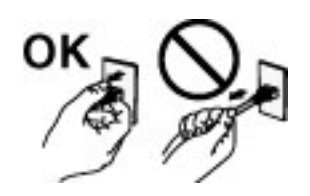

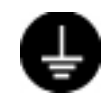

#### Arbeiten Sie mit der richtigen Spannung.

Das Gerät ist ausschließlich für den Einsatz mit einer bestimmten Betriebsspannung konfiguriert. Bei Anschluss an eine andere Spannung als in diesem Handbuch angegeben, besteht die Gefahr von Bränden, elektrischen Schlägen oder sonstigen Schäden. Überlasten Sie Ihren Stromkreis nicht, da dies ein Feuer oder einen elektrischen Schlag verursachen kann. Schließen Sie das Netzkabel vorschriftsmäßig an. Stecken Sie das eine Ende des Kabels in den Netzanschluss hinten am Monitor und verbinden Sie das andere Kabelende mit einer Wandsteckdose. Anderenfalls kann es zu einem Feuer oder einem elektrischen Schlag kommen.

Behandeln Sie das Netzkabel mit Sorgfalt.

Legen Sie das Kabel nicht unter das Gerät oder einen anderen schweren Gegenstand. Keinesfalls am Kabel ziehen oder das Kabel knicken.

Verwenden Sie ein beschädigtes Netzkabel nicht mehr. Bei Verwendung eines beschädigten Kabels kann es zu einem Feuer oder einem elektrischen Schlag kommen.

Berühren Sie bei Gewitter niemals den Stecker oder das Netzkabel.

Anderenfalls können Sie einen elektrischen Schlag erleiden.

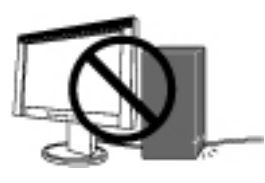

Wenn Sie einen Schwenkarm anbringen, befolgen Sie bitte die Anweisungen im Benutzerhandbuch des Schwenkarms und installieren Sie das Gerät sorgfältig.

Tun Sie dies nicht, so kann es herunterfallen und Verletzungen oder Schäden verursachen. Sollte das Gerät heruntergefallen sein, bitten Sie Ihren Händler um Rat. Verwenden Sie ein beschädigtes Gerät nicht weiter. Bei Verwendung eines beschädigten Gerätes kann ein Feuer oder ein Personenschaden durch einen elektrischen Schlag entstehen. Wenn Sie den Kippträger wieder anbringen, verwenden Sie bitte die gleichen Schrauben und ziehen Sie sie sorgfältig fest.

Berühren Sie ein beschädigtes LCD-Display nicht mit bloßen Händen.

Der Flüssigkristall, der aus dem Display austritt, ist giftig, wenn er in die Augen oder den Mund gelangt. Sollte Haut oder ein Körperteil direkt mit dem Display in Kontakt gekommen sein, waschen Sie die Stelle bitte gründlich ab. Treten körperliche Symptome auf, wenden Sie sich bitte an Ihren Arzt.

Befolgen Sie die Müllverordnungen in Ihrer Region, um das Gerät sicher zu entsorgen.

Die Hintergrundbeleuchtung des LCD-Displays enthält Quecksilber.

#### A VORSICHT

Tragen Sie das Gerät mit Sorgfalt.

Ziehen Sie das Netzkabel und die anderen Kabel ab, wenn Sie das Gerät tragen. Es ist gefährlich, das Gerät zu tragen, wenn die Kabel noch angeschlossen sind. Sie können sich dabei verletzen oder das Gerät beschädigen.

Fassen Sie das Gerät fest mit beiden Händen an der Unterseite, und achten Sie vor dem Anheben darauf, dass die Display-Seite nach vorne weist.

Wird das Gerät fallen gelassen, besteht Verletzungsgefahr, und das System kann beschädigt werden.

Blockieren Sie die Lüftungsschlitze am Gehäuse nicht.

Legen Sie keine Bücher oder andere Zettel auf die Lüftungsschlitze. Installieren Sie das Gerät nicht in einem engen Raum ohne Belüftung. Setzen Sie das Gerät nur in der korrekten Orientierung ein.

Anderenfalls blockieren Sie die Lüftungsschlitze, so dass die Luft nicht mehr zirkulieren und deshalb ein Feuer oder ein anderer Schaden entstehen kann.

Berühren Sie den Stecker nicht mit nassen Händen.

Es ist gefährlich, den Stecker mit nassen Händen zu berühren, da dies zu einem elektrischen Schlag führen kann.

Schließen Sie das Netzkabel an eine leicht zugängliche Steckdose an.

Damit stellen Sie sicher, dass Sie das Netzkabel im Notfall schnell abziehen können.

Reinigen Sie den Bereich um den Stecker in regelmäßigen Abständen.

Wenn sich Staub, Wasser oder Öl auf dem Stecker absetzt, kann ein Feuer entstehen.

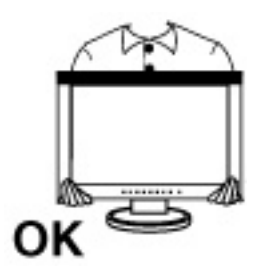

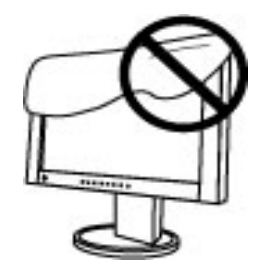

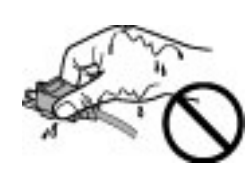

Ziehen Sie das Netzkabel ab, bevor Sie das Gerät reinigen.

Wenn Sie das Gerät bei angeschlossenem Netzkabel reinigen, können Sie einen elektrischen Schlag erleiden.

Wenn Sie das Gerät längere Zeit nicht benutzen, sollten Sie es aus Sicherheitsgründen sowie zur Energieeinsparung nach dem Ausschalten vollständig vom Netz trennen, indem Sie den Netzstecker ziehen.

#### **LCD-Display**

Um zu vermeiden, dass sich die Leuchtdichte durch lange Nutzungszeiten verändert, und eine gleichbleibende Leuchtdichte zu gewährleisten, wird eine niedrigere Helligkeitseinstellung empfohlen.

Das LCD-Display wurde mit hochpräziser Technologie hergestellt. Auf dem LCD-Display fehlen oder leuchten möglicherweise Pixel. Dabei handelt es sich nicht um eine Fehlfunktion.

Anteil der effektiven Pixel: mindestens 99,9994%.

Die Hintergrundbeleuchtung des LCD-Monitors hat eine begrenzte Lebensdauer. Wenn Sie bemerken, dass der Bildschirm dunkler wird oder flackert, sollten Sie sich an Ihren Händler wenden.

Drücken Sie keinesfalls fest auf das Display oder die Gehäuseseite, da der Bildschirm hierdurch beschädigt werden kann. Wird das Display berührt, wenn die Bildschirmanzeige dunkel oder schwarz ist, bleiben Fingerabdrücke zurück. Lassen Sie die Bildschirmanzeige gegebenenfalls weiß, damit nur schwache Fingerabdrücke zurückbleiben.

Bringen Sie keine scharfen Objekte (Bleistifte etc.) in die Nähe des Displays, da die Display-Oberfläche hierdurch verkratzt werden könnte. Reinigen Sie das Display keinesfalls mit einem schmutzigen oder rauen Tuch, da das Display hierdurch beschädigt werden könnte.

Wenn die Bildschirmanzeige geändert wird, nachdem längere Zeit dasselbe Bild angezeigt wurde, kann es sein, dass ein Nachbild erscheint. Verwenden Sie den Bildschirmschoner oder den Timer, um zu vermeiden, dass die Bildschirmanzeige über längere Zeit unverändert bleibt.

Wenn der kalte Monitor in einen temperierten Raum gebracht wird oder wenn die Raumtemperatur schnell steigt, kann sich im Inneren des Monitors und an seiner Außenseite Kondensat bilden. Schalten Sie den Monitor in diesem Fall nicht ein und warten Sie, bis das Kondensat trocknet, da der Monitor ansonsten beschädigt werden könnte.

# <span id="page-13-0"></span>1. EINFÜHRUNG

Vielen Dank, dass Sie sich für einen Farbmonitor von EIZO entschieden haben.

#### 1-1. Leistungsmerkmale

Mit Hilfe einer speziellen Kalibriersoftware ist eine Kalibrierung der Monitoreigenschaften sowie die Generierung eines Farbprofils möglich. ● Kompatibel mit zwei Eingangsypen Kompatibel mit **[DVI](#page-64-0)**-Digitaleingang ([TMDS](#page-64-0)). ● Kompatibel mit ADC-Eingängen (Apple Display Connector) [Horizontale Abtastfrequenz] Analog : 31 - 94 kHz Digital : 31 - 76 kHz [Vertikale Abtastfrequenz] Analog : 49 - 86 Hz (1600 x 1200: 49 - 76 Hz, 1920 x 1200: 49 - 61 Hz) Digital : 59 - 61 Hz (VGA-Text: 69 - 71 Hz) [Auflösung] 1920 Punkte x 1200 Zeilen Unterstützung für den **sRGB** -Standard ● Höhenverstellbare Standfuß (im Lieferumfang enthalten) ● Anfügen einer "Justagezertifizierung", um die Merkmale für Graustufen und Gleichmäßigkeit des Monitors zu beschreiben.

### 1-2. Lieferumfang

Sollten Teile fehlen oder beschädigt sein, wenden Sie sich bitte an Ihren Händler.

- 
- 
- 
- \* Signalkabel (FD-C16)
- \* EIZO USB-Kabel (MD-C93) \* Justagezertifizierung
- \* "EIZO LCD Utility Disk" CD-ROM \* Reinigungsset "ScreenCleaner"
- \* Bedienungsanleitung (auf der CD-ROM)
- \* LCD-Monitor \* Kalibirierungssoftware "ColorNavigator" (auf der CD-ROM)
- \* Netzkabel \* Installationsanleitung
- \* Signalkabel (FD-C39) \* ColorNavigator-Kurzanleitung
	-
	-
	-
	- \* Abdeckhaube

#### **HINWEIS**

\* Es wird empfohlen, das Verpackungsmaterial für spätere Transporte des Monitors aufzubewahren.

### 1-3. Bedienelemente und Anschlüsse

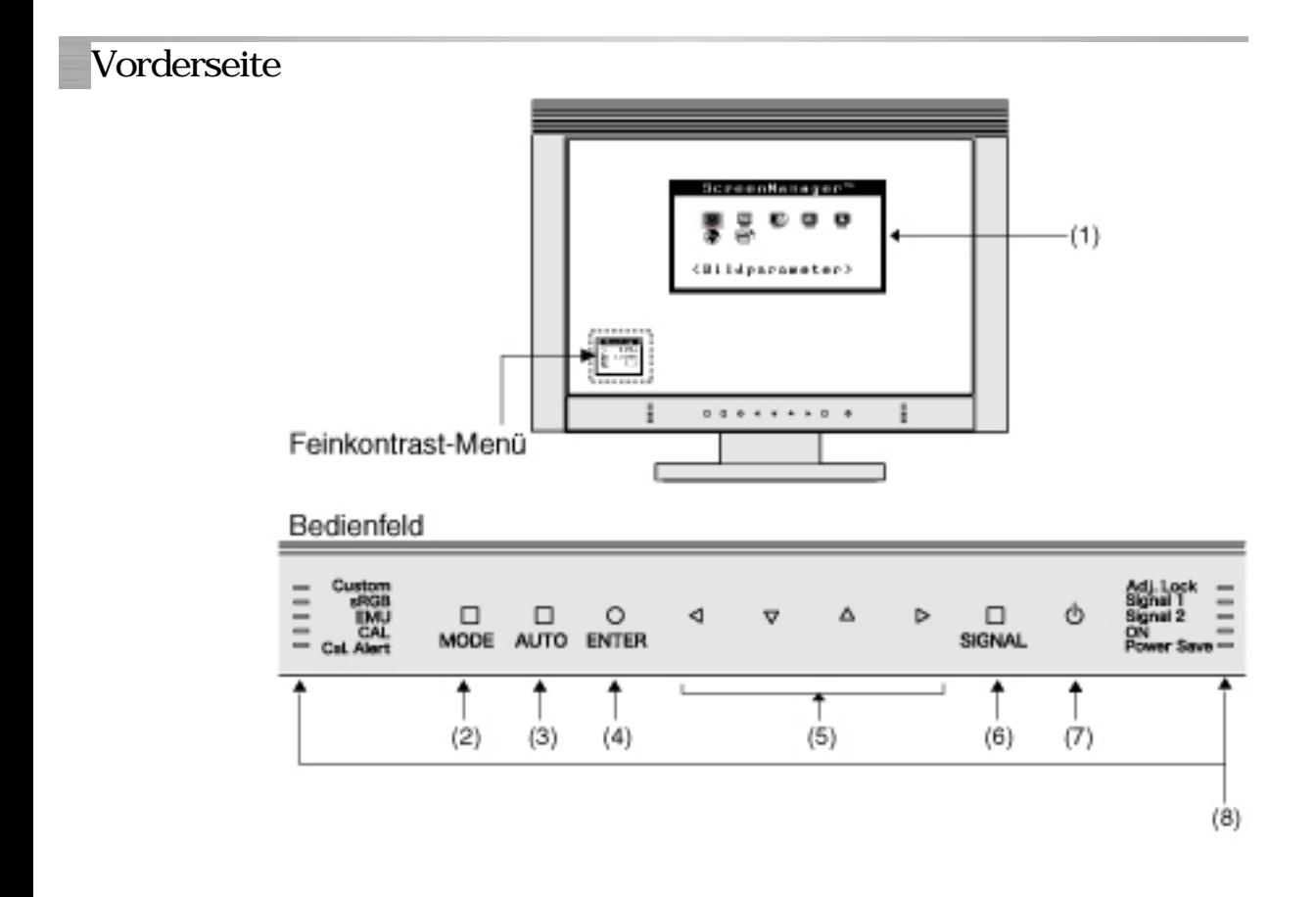

- (1) ScreenManager®
- (2) Betriebsarten-Taste
- (3) Taste für automatisches Einstellen (AUTO)
- (4) Eingabe-Taste(ENTER)
- (5) Richtungs-Taste(Links, Unten, Oben, Rechts)
- (6) Eingangssignal-Wahlschalter
- (7) Ein/Aus-Taste
- (8) Anzeigelampe\*1

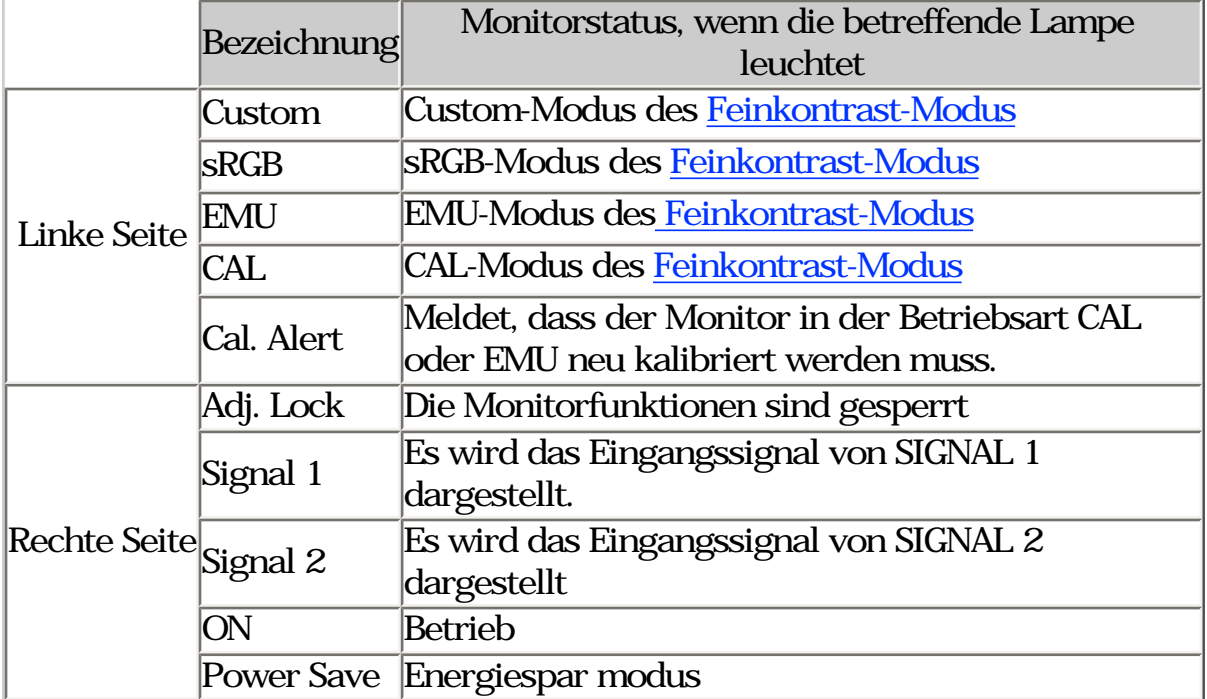

\*1 Bei einer Bildschirmanzeige (Betriebsmodus) können die Anzeigelampen in ihrer Helligkeit verändert bzw. ganz ausgeschaltet werden. Siehe "Einstellung der Anzeigeelemente".

Energiestatus-Anzeigen

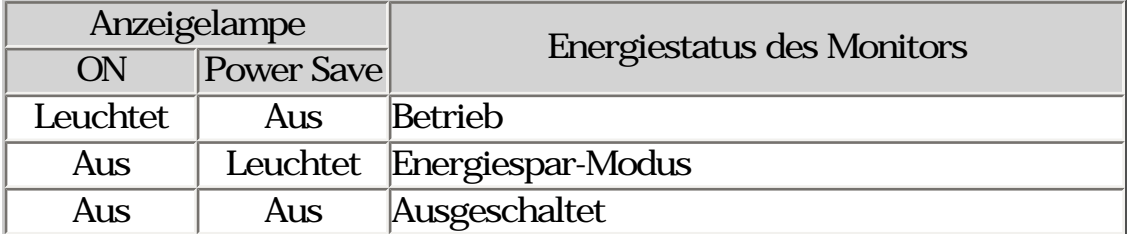

#### **HINWEIS**

- \* Das Gerät ist so ausgelegt, dass es mit den bloßen Fingern bedient werden muss. Wenn Sie das Bedienfeld mit Handschuhen berühren oder wenn sich irgendetwas auf dem Bedienfeld befindet, funktioniert die Bedienung möglicherweise nicht.
- \* Die Funktion ist u.U. auch dann nicht gewährleistet, wenn sich auf dem Bedienfeld Wasserstropfen oder Kondensationsfeuchte befinden oder wenn Sie es mit feuchten Fingern berühren. Sollte das der Fall sein, wischen Sie es vor dem Gebrauch mit einem trockenen Tuch ab.

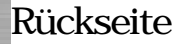

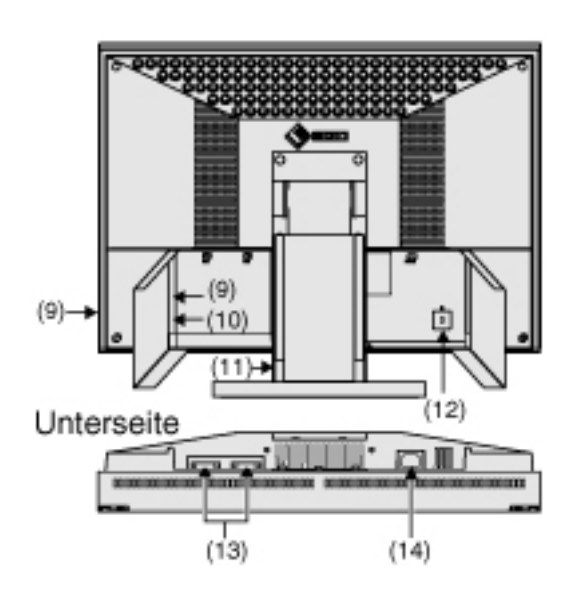

- (9) USB-Port (2 x Downstream)
- (10) USB-Port (1 x Upstream)
- (11) Höhenverstellbarer Standfuß (abnehmbar) \*2
- (12) Sicherheitskabelanschluss \*3
- (13) DVI-I-Eingang (SIGNAL 1, SIGNAL 2)
- (14) Netzanschluss
- \*2 Der LCD-Monitor kann optional an einen Schwenkarm installiert werden, wenn der Standfuß entfernt wird. (siehe "[2-6. Abnehmen des](#page-28-0) [schwenkbaren Standfußes"](#page-28-0)).
- \*3 Ermöglicht den Anschluss eines Sicherheitskabels. Unterstützt das Sicherheitssystem Kensington MicroSaver.

# <span id="page-17-0"></span>2. KABELANSCHLÜSSE

# <span id="page-17-1"></span>2-1. Vor dem Anschließen

Bevor Sie Ihren Monitor an einen PC anschließen, müssen Sie die Bildschirmeinstellungen ([Auflösung](#page-64-0) und Frequenz) wie in der nachfolgenden Tabelle dargestellt anpassen.

### **HINWEIS**

\* Wenn Ihr Rechner und Ihr Monitor VESA DDC unterstützen, werden die richtige Auflösung und Bildwiederholfrequenz automatisch eingestellt, wenn Sie den Monitor an den Rechner anschließen. Manuelle Schritte sind hierfür nicht erforderlich.

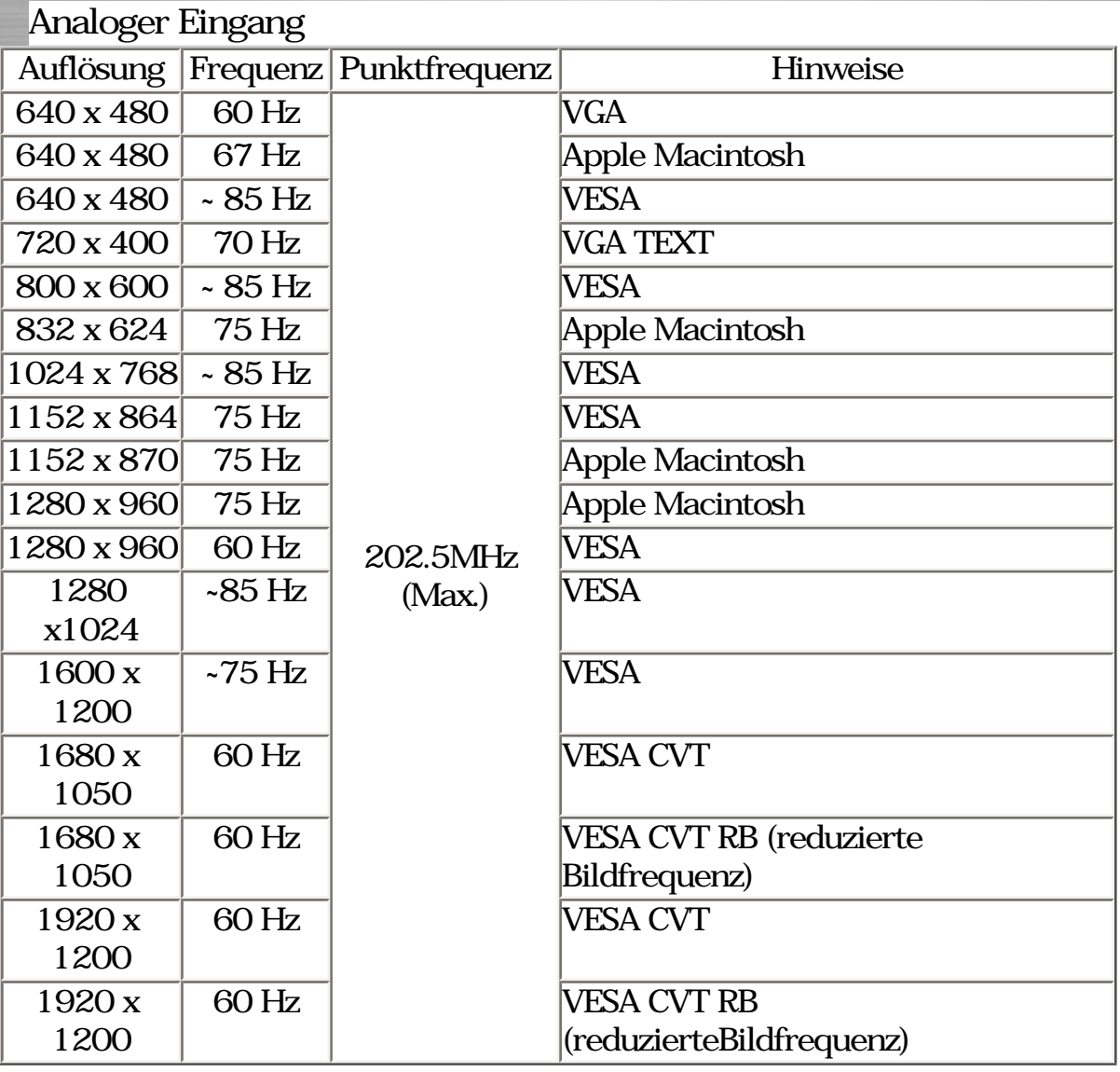

#### **HINWEIS**

Für einige Auflösemodi ist ggf. eine Bildjustage erforderlich.

Digitaler Eingang

Der Monitor reklamiert nur die nachfolgend aufgeführten Auflösungen.

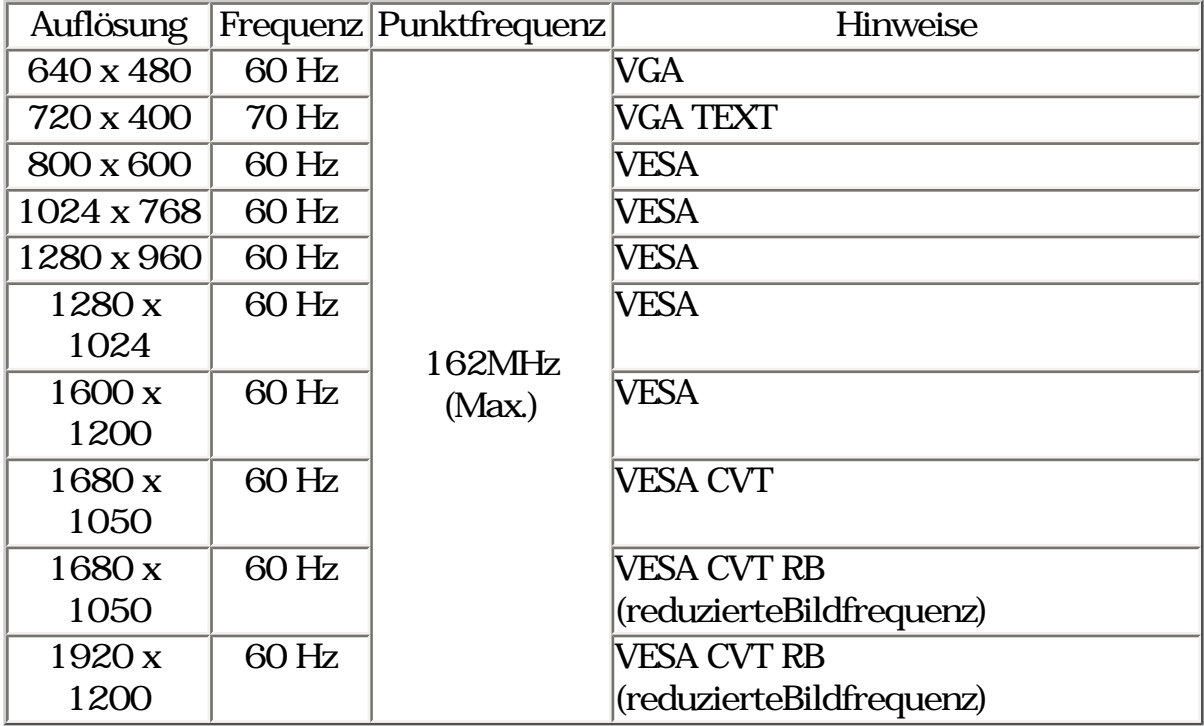

### <span id="page-18-0"></span>2-2. Anschließen des Signalkabels (Für Rechner mit D-Sub- oder DVI-Anschluss)

#### **HINWEIS**

\* Vergewissern Sie sich, dass PC und Monitor ausgeschaltet sind.

1.Öffnen Sie die Kabelabdeckung, und stecken Sie das eine Ende des Signalkabels an der Rückseite des Monitors und das andere Ende in den Videosteckverbinder des PC ein.

Sichern Sie die Verbindung anschließend, indem Sie die Schrauben festziehen.

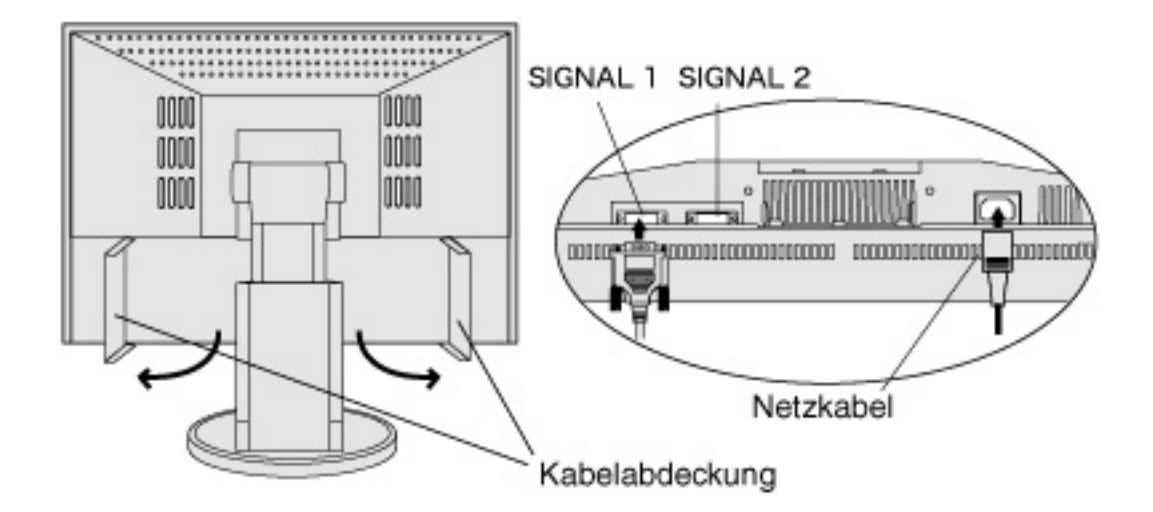

Analoger Eingang

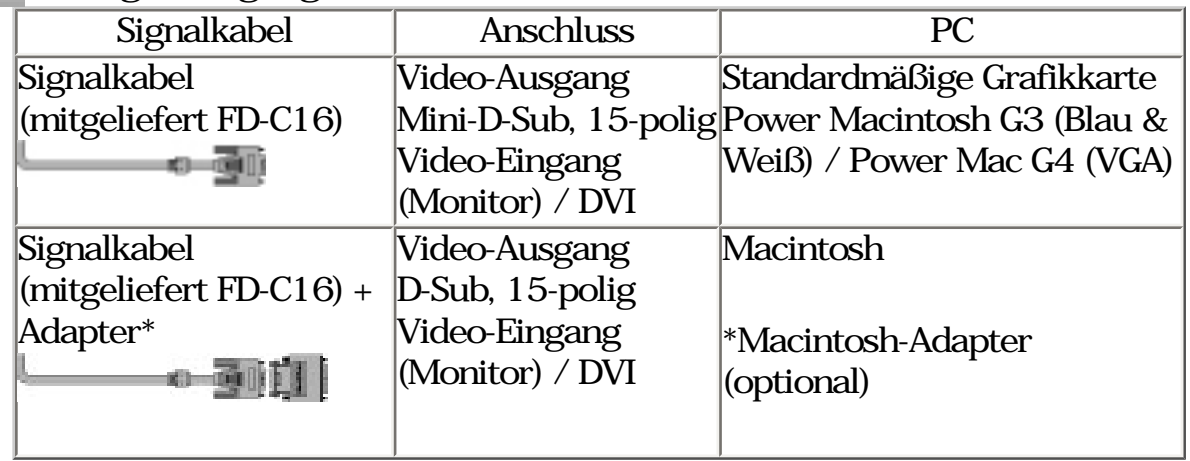

\*Macintosh-Adapter (optional)

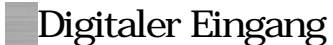

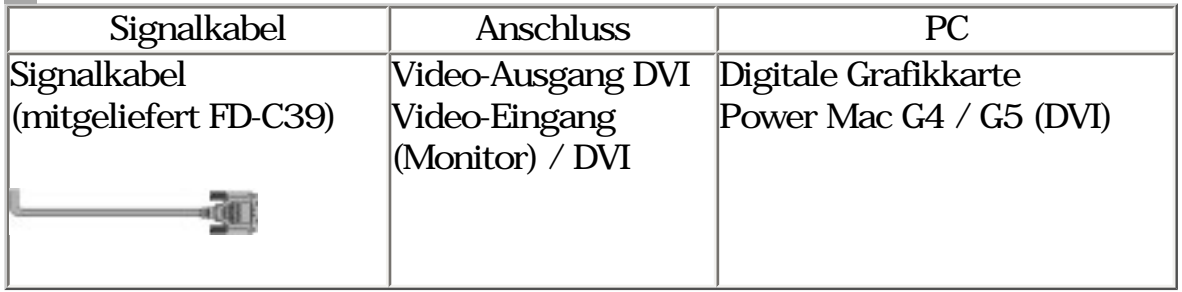

- 2.Stecken Sie das Netzkabel in den Netzanschluss an der Rückseite des Monitors ein.
- 3.Schließen Sie die Kabelabdeckung, und führen Sie das Netzkabel und das Signalkabel in die Kabelhalterung an der Rückseite des Monitors ein.

#### **HINWEIS**

- \* Die kabel sollten leicht durchhängen, damit die Bewegungsfähigkeit des Standfußes nicht beeinträchtigt wird.
- \* Es wird empfohlen, für die Signalkabel den linken Kabelhalter und für das USB-Kabel sowie das Netzkabel den rechten Kabelhalter zu verwenden.

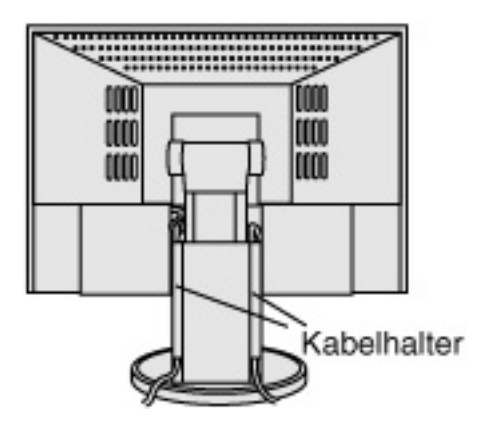

4.Stecken Sie das andere Ende des Netzkabels in eine Steckdose.

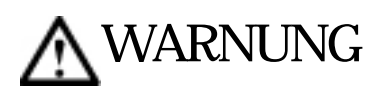

Verwenden Sie nur das mitgelieferte Netzkabel und vergewissern Sie sich, dass die korrekte landesspezifische Netzspannung anliegt.

Achten Sie darauf, dass die Nennspannung des Netzkabels nicht überschritten wird.Andernfalls besteht Brand- oder Stromschlaggefahr.

Schließen Sie das Gerät nur an eine ordnungsgemäßgeerdete Steckdose an.

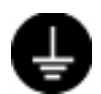

Andernfalls besteht Brand- oder Stromschlaggefahr.

# 5.Schalten Sie den Monitor und anschließend den PC ein.

Die Anzeigelampe "ON" leuchtet auf.

Wenn kein Bild erscheint, ermitteln Sie mit Hilfe des Kapitels ["6.](#page-52-0)

[FEHLERBESEITIGUNG](#page-52-0)" die Ursache dieses Problems.

Schalten Sie nach Abschluss Ihrer Arbeiten den PC und den Monitor aus.

# **HINWEIS**

- Nach dem Einschalten des Monitors wird in der rechten Ecke des Bildschirms einige Sekunden lang angezeigt, welches Eingangssignal anliegt (SIGNAL 1 order 2/Analog oder Digital).
- \* Justieren Sie die Helligkeit des Bildschirms in Abhängigkeit von der Umgebung. Ein zu heller oder zu dunkler Bildschirm kann zu einer Überlastung der Augen führen.
- \* Halten Sie ausreichende Pausenzeiten ein. (Empfehlenswert ist eine 10 minütige Pause pro Stunde.)

# <span id="page-21-0"></span>2-3. Anschließen des Signalkabels (Für Rechner mit ADC-Eingang)

Bei Anschluss eines Power Mac G4 / G5 via ADC (Apple Display Connector) müssen Sie die Eingangssignal-Einstellung "ADC" des Monitors aktivieren, bevor Sie den Power Mac einschalten.

# **HINWEIS**

- \* Vergewissern Sie sich, dass PC und Monitor ausgeschaltet sind.
- 1.Stecken Sie das eine Ende des Signalkabels in den Anschluss an der Rückseite des Monitors und das andere Kabelende in den Videoanschluss des PCs.

Sichern Sie die Verbindung anschließend, indem Sie die Schrauben festziehen.

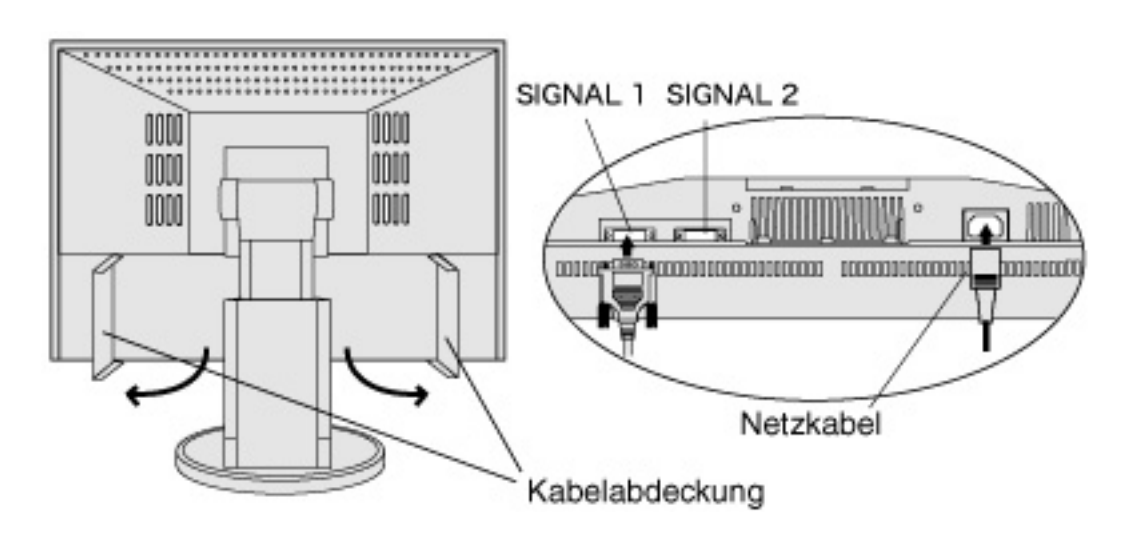

Eingang des Signals über den ADC-Eingang

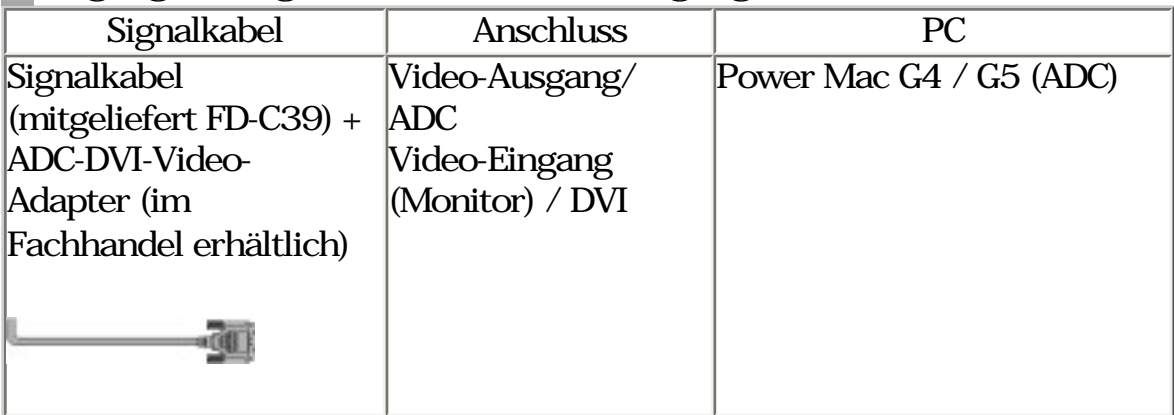

### **HINWEIS**

- \* Ein ADC-DVI-Video-Adapter ist erfolderlich, wenn der Monitor an einen Power Mac G4 / G5 angeschlossen wird. Der Adapter ist im Fachhandel erhältlich.
- 2.Stecken Sie das Netzkabel in den Netzanschluss an der Rückseite des Monitors ein.
- 3.Schließen Sie die Kabelabdeckung, und führen Sie das Netzkabel und das Signalkabel in die Kabelhalterung an der Rückseite des Monitors ein.

#### **HINWEIS**

- \* Die kabel sollten leicht durchhängen, damit die Bewegungsfähigkeit des Standfußes nicht beeinträchtigt wird.
- \* Es wird empfohlen, für die Signalkabel den linken Kabelhalter und für das USB-Kabel sowie das Netzkabel den rechten Kabelhalter zu verwenden.

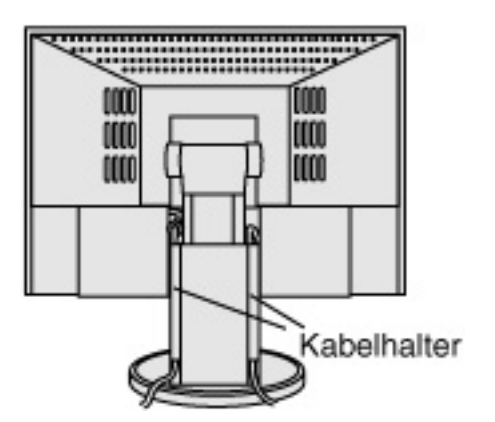

4.Stecken Sie das andere Ende des Netzkabels in eine Steckdose.

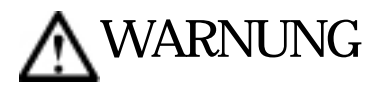

Verwenden Sie nur das mitgelieferte Netzkabel und vergewissern Sie sich, dass die korrekte landesspezifische Netzspannung anliegt.

Achten Sie darauf, dass die Nennspannung des Netzkabels nicht überschritten wird. Andernfalls besteht Brand- oder Stromschlaggefahr.

Schließen Sie das Gerät nur an eine ordnungsgemäßgeerdete Steckdose an.

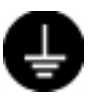

Andernfalls besteht Brand- oder Stromschlaggefahr.

5.Drücken Sie die Netzchalter, während Sie die Taste für die Auswahl des Eingangssignal-Wahltaste gedrückt halten.

Daraufhin erscheint das Menü zur Wahl des Eingangssignals auf dem Bildschirm.

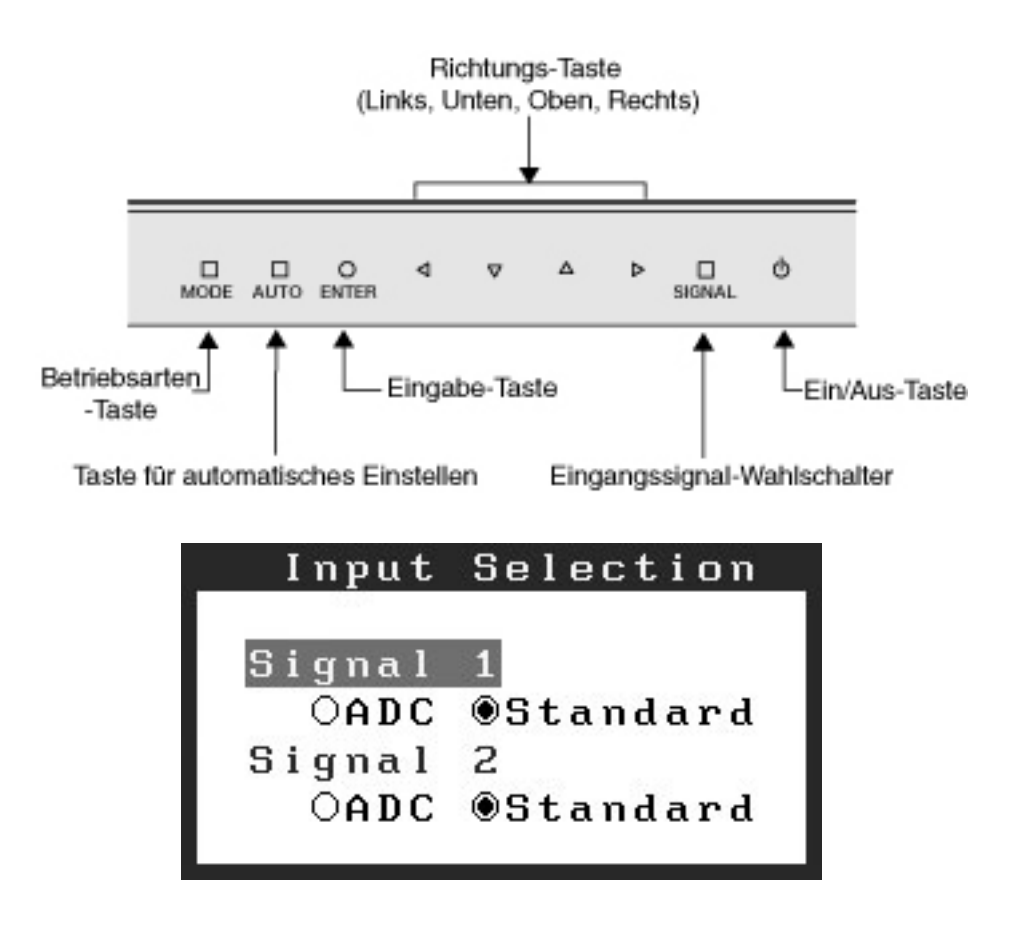

#### **HINWEIS**

- \* Das Gerät ist so ausgelegt, dass es mit den bloßen Fingern bedient werden muss. Wenn Sie das Bedienfeld mit Handschuhen berühren oder wenn sich irgendetwas auf dem Bedienfeld befindet, funktioniert die Bedienung möglicherweise nicht.
- \* Die Funktion ist u.U. auch dann nicht gewährleistet, wenn sich auf dem Bedienfeld Wasserstropfen oder Kondensationsfeuchte befinden oder wenn Sie es mit feuchten Fingern berühren. Sollte das der Fall sein, wischen Sie es vor dem Gebrauch mit einem trockenen Tuch ab.
- 6.Ändern Sie im Eingangswahl-Menü SIGNAL1 (DVI-I-Anschluss) in "ADC".

Berühren Sie die Taste ENTER, um die Einstellungen zu beenden; das Menüfenster wird geschlossen.

7.Schalten Sie den PC ein.

Wenn kein Bild erscheint, ermitteln Sie mit Hilfe des Kapitels ["6.](#page-52-0) [FEHLERBESEITIGUNG](#page-52-0)" die Ursache dieses Problems. Schalten Sie nach Abschluss Ihrer Arbeiten den PC und den Monitor aus.

#### **HINWEIS**

- \* Nach dem Einschalten des Monitors wird in der rechten Ecke des Bildschirms einige Sekunden lang angezeigt, welches Eingangssignal anliegt (SIGNAL 1 order 2/Analog oder Digital).
- \* Justieren Sie die Helligkeit des Bildschirms in Abhängigkeit von der Umgebung. Ein zu heller oder zu dunkler Bildschirm kann zu einer Überlastung der Augen führen.
- \* Halten Sie ausreichende Pausenzeiten ein. (Empfehlenswert ist eine 10 minütige Pause pro Stunde.)
- \* Bei einem Wechsel des Signalanschlusses (außer ADC), müssen Sie das Eingangswahl-Menü erneut öffnen und wieder die Einstellung "Standard" wählen.
- \* Wenn Sie die Einstellungen im Menü <Sonstiges> mit dem ScreenManager zurücksetzen, wird für die Auswahl des "Input Selection" wieder die Standardeinstellung aktiviert.

# <span id="page-24-0"></span>2-4. Anschließen von zwei PCs an den monitor

Über die Eingänge DVI-I anschluss und D-sub mini 15 pin anschluss an der Rückseite des Monitors können zwei PCs angeschlossen werden.

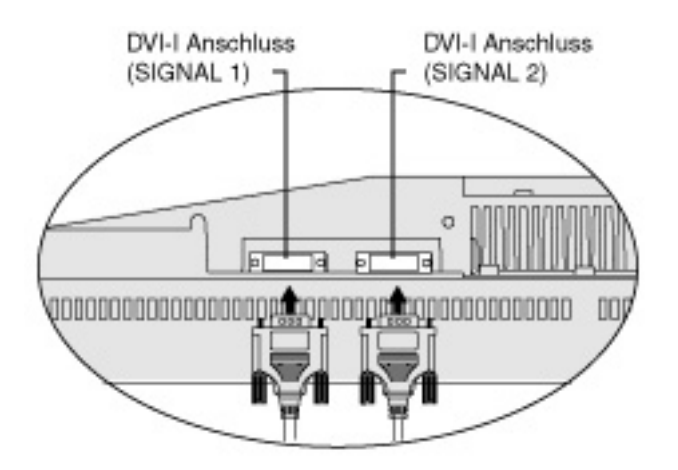

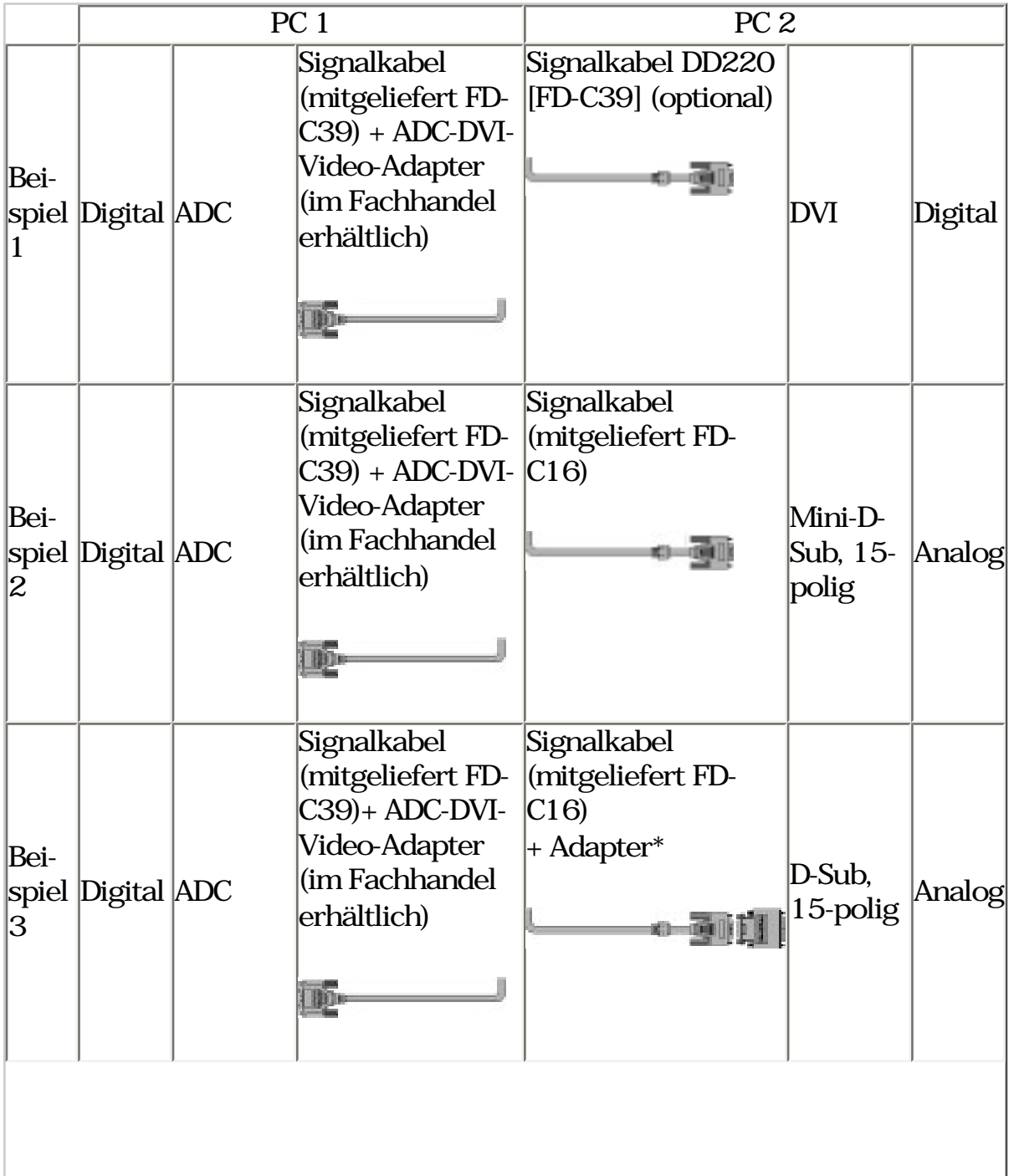

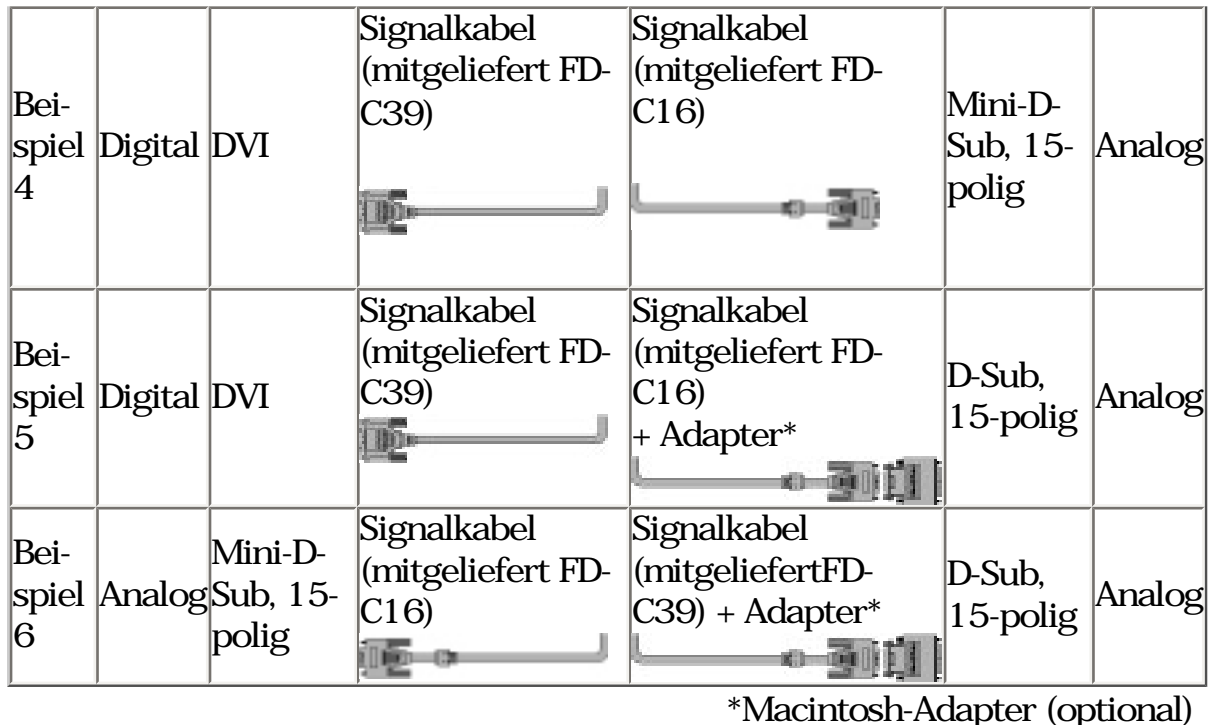

Wahl des aktiven Eingangs

Der Eingangssignal-Wahlschalter auf dem Bedienfeld wird zur Auswahl von SIGNAL 1 oder SIGNAL 2 als aktivem Eingang benutzt. Bei jeder Tastenberührung wird auf einen anderen Eingang umgeschaltet. Wenn das Signal umgeschaltet wird, wird die Signalart (Signal 1 oder/2 analog oder digital) einige Sekunden lang in der rechten oberen Ecke des Bildschirms angezeigt.

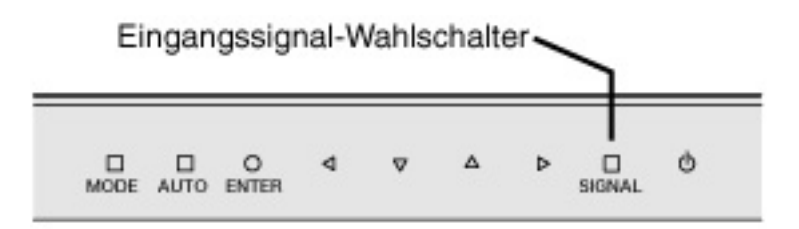

# Automatische Auswahl des Eingangssignals

Bei Einsatz von zwei Signalquellen (PCs) bestimmt diese Position, welcher der angeschlossenen PCs den Monitor ansteuert bzw. welches der anliegenden Eingangssignale Priorität hat. Der Monitor überwacht die Signaleingänge permanent, um bei Bedarf automatisch das über die Funktion "Signalpriorität" festgelegte.

Eingangssignal zu aktivieren (siehe nachfolgende Tabelle). Ist eine Priorität festgelegte worden, aktiviert der Monitor automatisch den betreffenden Signaleingang, sobald ein Signalwechsel für diesen Eingang registriert wird. Liegt nur ein Signal (an einem der beiden Eingänge) an, wird dieses Signal automatisch erkannt und für die Anzeige verarbeitet.

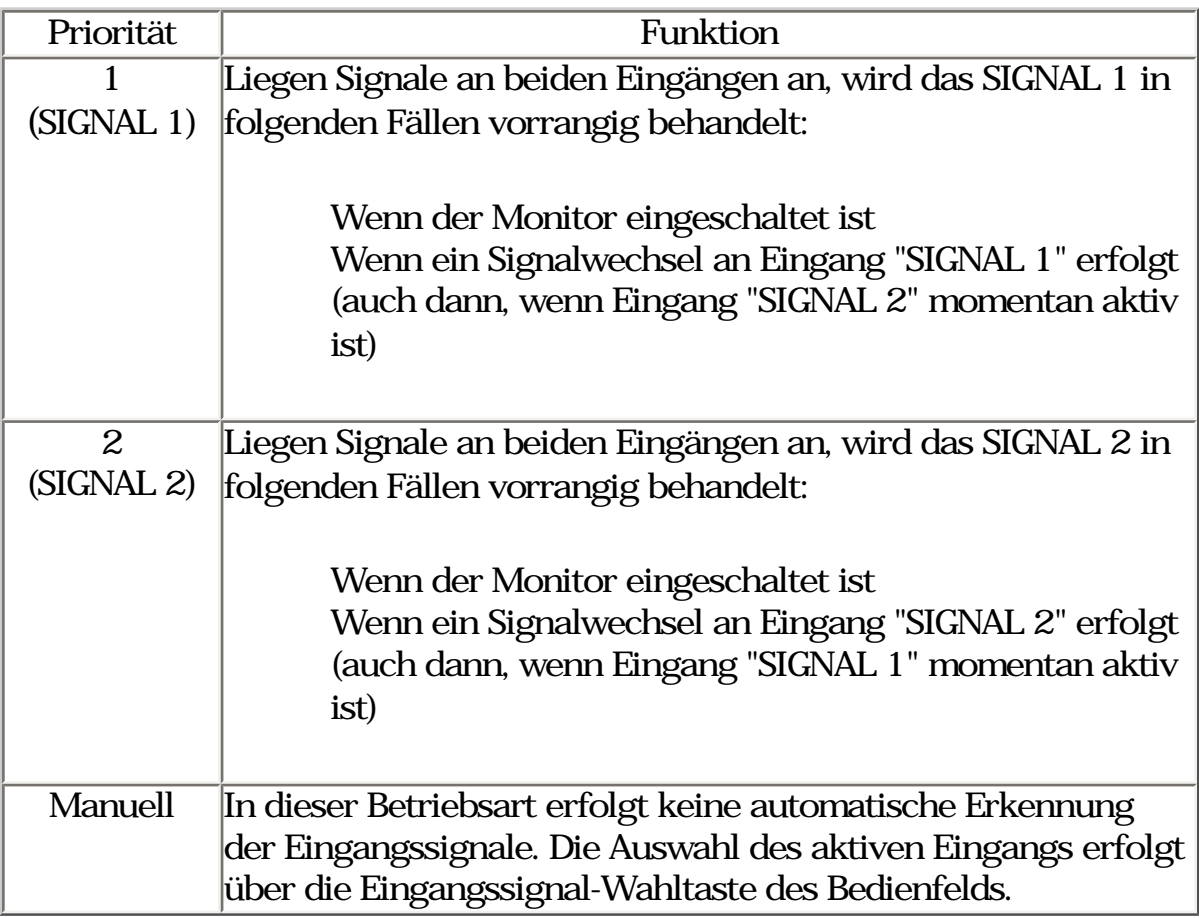

#### **HINWEIS**

\* Hinweis zum Energiespar-Modus lst SIGNAL 1 oder SIGNAL 2 gewählt, wird der Energiespar-Modus des Monitors nur aktiviert, wenn sich beide PCs im Energiespar-Modus befinden.

# <span id="page-27-0"></span>2-5. Wie der Blendschutz installiert wird

Der Blendschutz ist dazu gedacht, zur Erzielung einer besseren Farbkonsistenz Lichtreflektionen zu vermindern.

Vorgehensweise bei der Montage

1.Befestigen Sie die obere Abdeckung an der rechten oder an der linken Abdeckung, bevor Sie sie am Monitor befestigen.

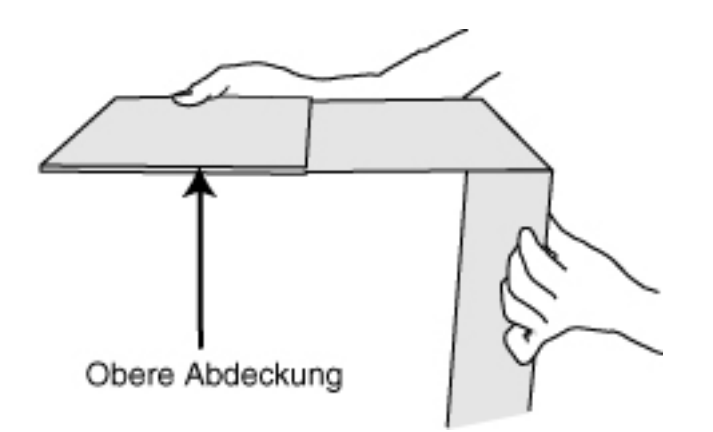

#### **HINWEIS**

\* Bringen Sie die obere Abdeckung so an, dass sich der Abblendteil hinten befindet. Wenn der Abblendteil vorne ist, dringt Licht von hinten durch.

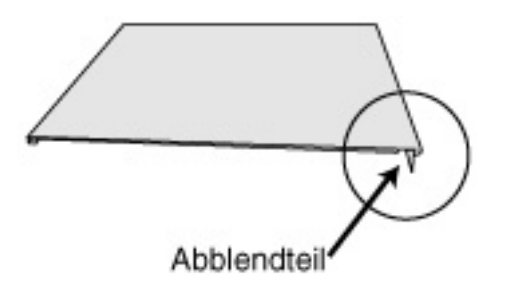

- 2.Befestigen Sie die rechte Abdeckung und die linke Abdeckung am Monitor.
	- (1) Setzen Sie die rechte und die linke Abdeckung von unten fest am Monitor auf.
	- (2) Achten Sie darauf, dass die Gummikissen fest an den Seiten des Monitors anliegen.
	- (3) Zum Verschließen verschieben Sie die obere Abdeckung.

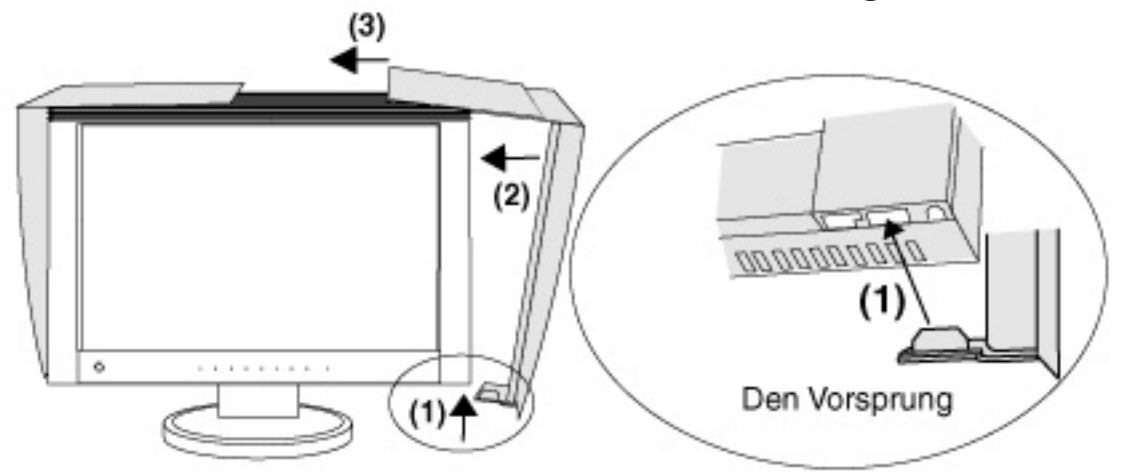

#### <span id="page-28-0"></span>2-6. Abnehmen des schwenkbaren Standfußes

Der LCD-Monitor kann mit einem Schwenkarm eingesetzt werden. Dazu müssen Sie den schwenkbaren Standfuß vom Monitor entfernen und den Schwenkarm montieren.

#### **HINWEIS**

\* Wenn Sie einen Arm oder Fuß eines anderen Herstellers verwenden wollen, sollten Sie vor der Auswahl eines entsprechenden Produktes die folgenden Hinweise beachten:

> Der Arm muss folgende Spezifikationen erfüllent: Lochabstand in der Auflage für die Armmontage: 100 mm x 100 mm (VESA-konform) ● Tragfähigkeit: Gesamtgewicht von Monitor (ohne Standfuß) und Zubehör (z. B. Kabel) Ein TÜV/GS-geprüfter Schwenkarm.

\* Schließen Sie nach der Montage des Schwenkarms die Kabel wieder an.

Vorgehensweise bei der Montage

- 1.Legen Sie den LCD-Monitor wie nachstehend gezeigt hin. Zerkratzen Sie dabei nicht das Display.
- 2.Entfernen Sie den Standfuß, indem Sie die Halteschrauben lösen (4 Schrauben M4 x 14 mm).
- 3.Befestigen Sie den Schwenkarm ordnungsgemäß am LCD-Monitor.

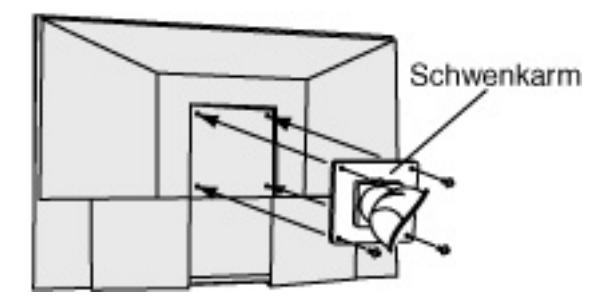

# <span id="page-30-0"></span>3. ScreenManager

# 3-1. Einsatz des ScreenManager

Der ScreenManager ermöglicht eine Anpassung der Bildschirmeigenschaften über das Hauptmenü sowie die problemlose Auswahl eines Feinkontrast-Modus'.

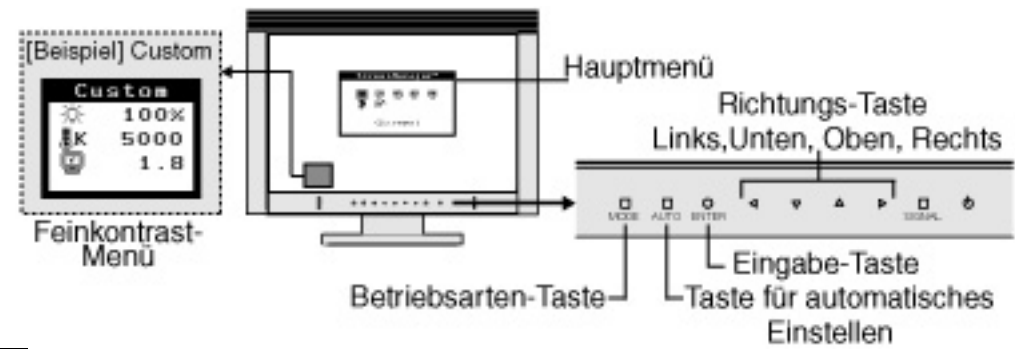

#### **HINWEIS**

\* Das Hauptmenü und das Feinkontrast-Menü können nicht gleichzeitig aktiv sein.

#### 1.ScreenManager aktivieren

Berühren Sie die Taste ENTER ein Mal, um das Hauptmenü des ScreenManager angezeigt zu bekommen

#### 2.Justieren und Einstellen

- (1) Wählen Sie das gewünschte Submenü-Symbol mit der Richtungs-Taste, und berühren Sie die Taste ENTER. Es erscheint das Submenü.
- (2) Benutzen Sie zur Auswahl des gewünschten Einstellsymbols die Richtungstasten, und berühren Sie die Taste ENTER. Es erscheint das Einstellmenü
- (3) Nehmen Sie alle erforderlich Einstellungen mit Hilfe der Richtungstasten vor, und berühren Sie die Taste ENTER, um die Einstellungen zu speichern.

### 3.ScreenManager verlassen

- (1) Wenn Sie ins Hauptmenü zurückkehren wollen, wählen Sie das Symbol <Zurück> oder berühren Sie zweimal die Taste Ab und anschließend die Taste ENTER.
- (2) Wenn Sie den ScreenManager schließen wollen, wählen Sie das Symbol <Beenden> oder berühren Sie die Taste Down zweimal und anschließend die Taste ENTER.

#### **HINWEIS**

Sie können auch durch einen Doppelklick auf die Taste ENTER das ScreenManager-Menü jederzeit schließen

Feinkontrast-Menü Durch Berühren der Taste MODE können Sie aus den 4 Möglichkeiten der Feinkontrast-Modi - Custom, sRGB, EMU und CAL - die für die Bildschirmdarstellung am besten geeignete auswählen. Um das Menü zu verlassen, einfach die Eingabe-Taste betätigen.

### 3-2. Justagen und Einstellungen

Die nachstehende Tabelle zeigt sämtliche ScreenManager-Menüs für die Justage und Einstellung des Monitors.

"\*" kennzeichnet Parameter, die nur für den analogen Eingang eingestellt werden können, "\*\*" kennzeichnet Parameter, die nur für den digitalen Eingang relevant sind.

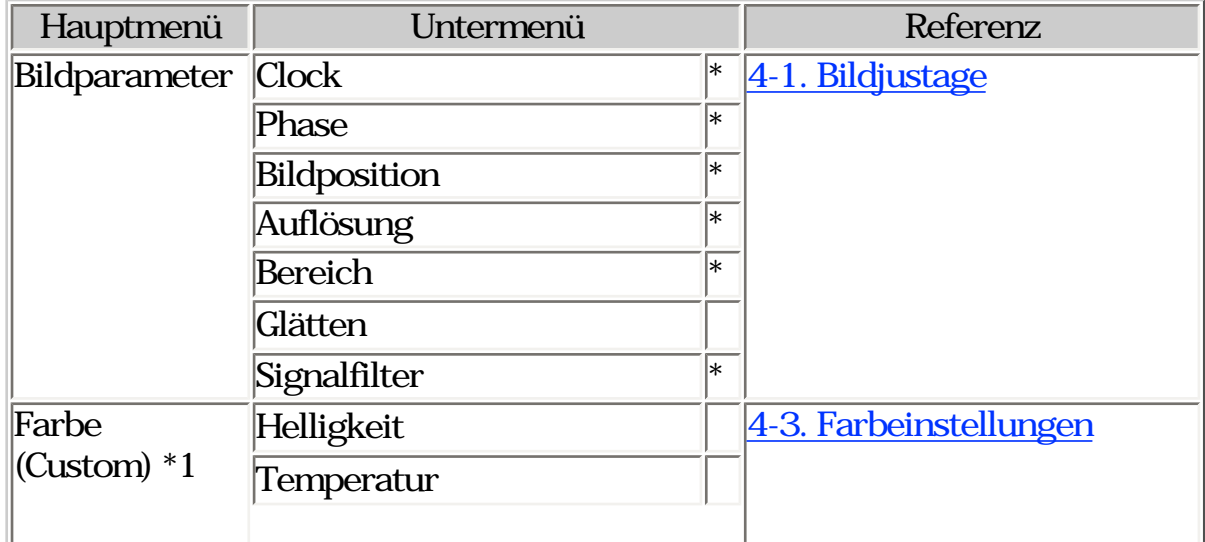

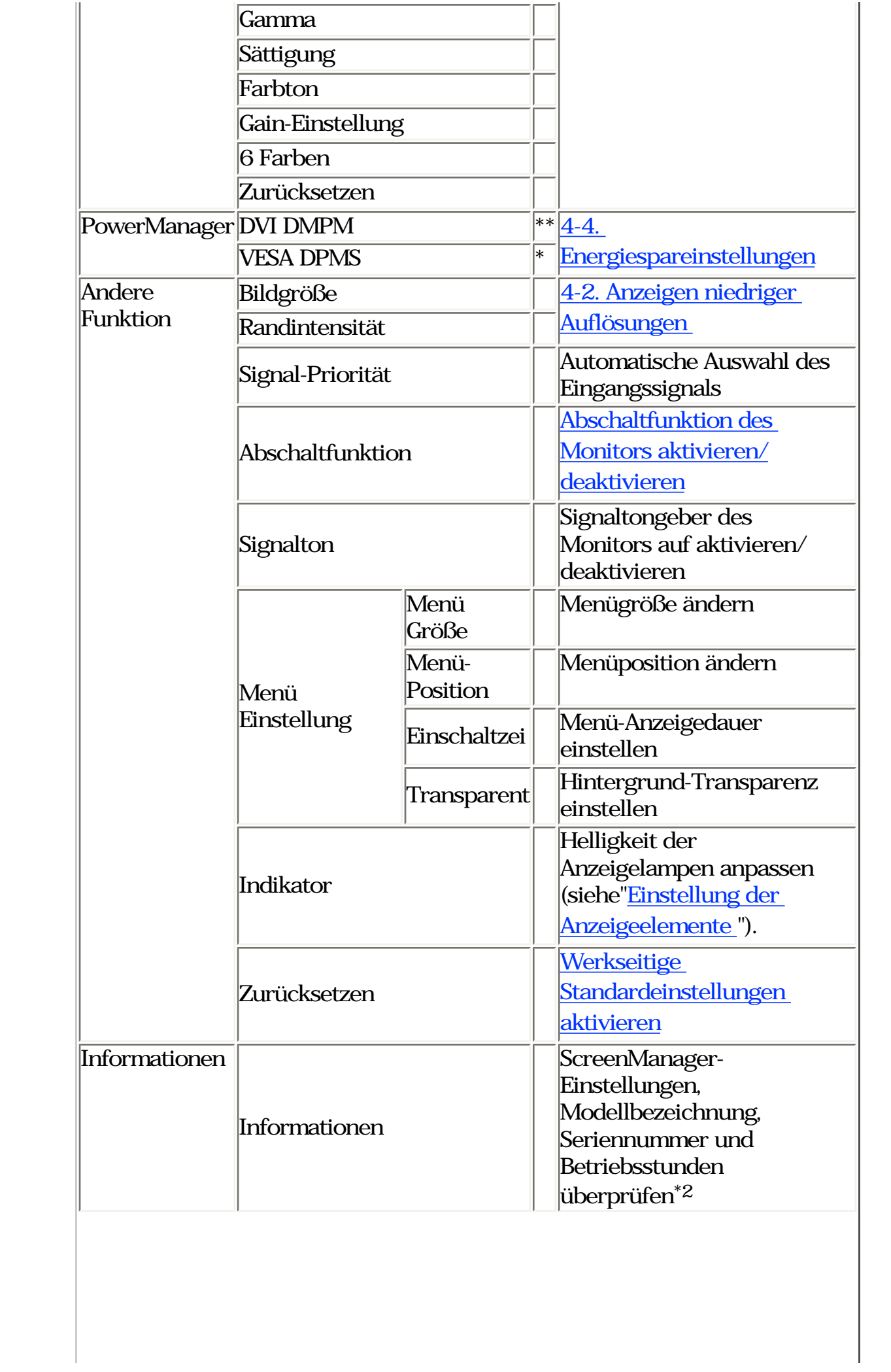

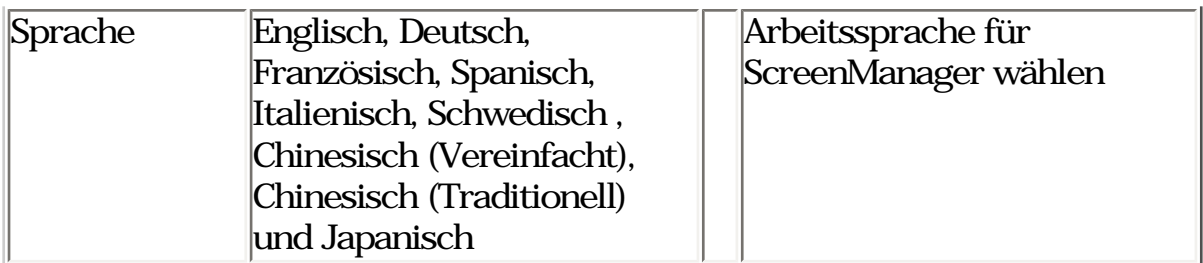

- \*1 Welche Justagefunktionen verfügbar sind, hängt vom Feinkontrast-Modus ab. Die obige Tabelle zeigt die Untermenüs für den Modus "Custom"(siehe "[4-3. Farbeinstellungen"](#page-44-0)).
- \*2 Aufgrund der Kontrollen im Werk ist der Monitor bei Auslieferung möglicherweise bereits mehr als 0 Betriebsstunden gelaufen.

### 3-3. Feinkontrast

Hier können Sie einen optimalen Modus für die Bildschirmanzeige wählen.

Modus-Auswahl

Durch Berühren der Taste MODE können Sie aus den 4 Möglichkeiten der Feinkontrast-Modi - Custom, sRGB, EMU und CAL - die für die Bildschirmdarstellung am besten geeignete auswählen.

#### Beenden

Wenn Sie das Menü verlassen wollen, berühren Sie die Taste ENTER.

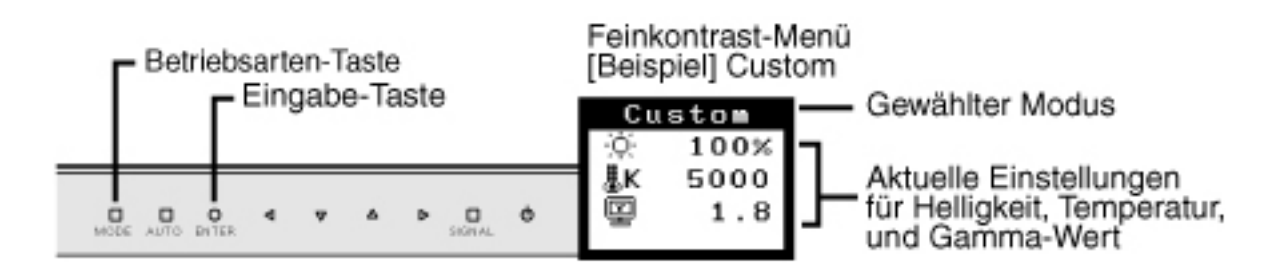

### Feinkontrast-Modus

Folgende Feinkontrast-Modi stehen zur Auswahl:

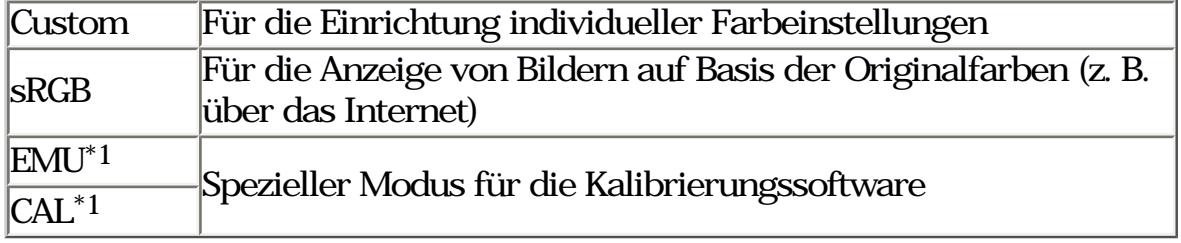

\*1 Bei einer Kalibrierung mittels der beigefügten Software werden diese Betriebsarten automatisch umgeschaltet.

Farbjustage für die Bildschirmanzeige-Modi

Die Einstellungen <Helligkeit>, <Temperatur> und <Gamma> können im Feinkontrast-Menü vorgenommen werden. Wählen Sie das gewünschte Funktionssymbol mit den Auf/Ab-Richtungstasten, und führen Sie die Einstellung mit den Links/Rechts-Richtungstasten durch. (Die Einstellung(en) von <Helligkeit>,<Temperatur> und/oder <Gamma> ist/sind in einigen Betriebsarten als Standardeinstellungen definiert.)

Feinjustagen

Umfassende Farbeinstellungen für die einzelen Modi sind im Menü <Farbe> des ScreenManager möglich.

#### **HINWEIS**

\* Einstellungen für den "EMU"-Modus und den "CAL" -Modus sind nur mit Hilfe der Kalibriersoftware "ColorNavigator" möglich.

#### 3-4. Nützliche Funktionen

### **Justiersperre**

Verhindern Sie mit Hilfe der Justiersperre ungewollte Änderungen.

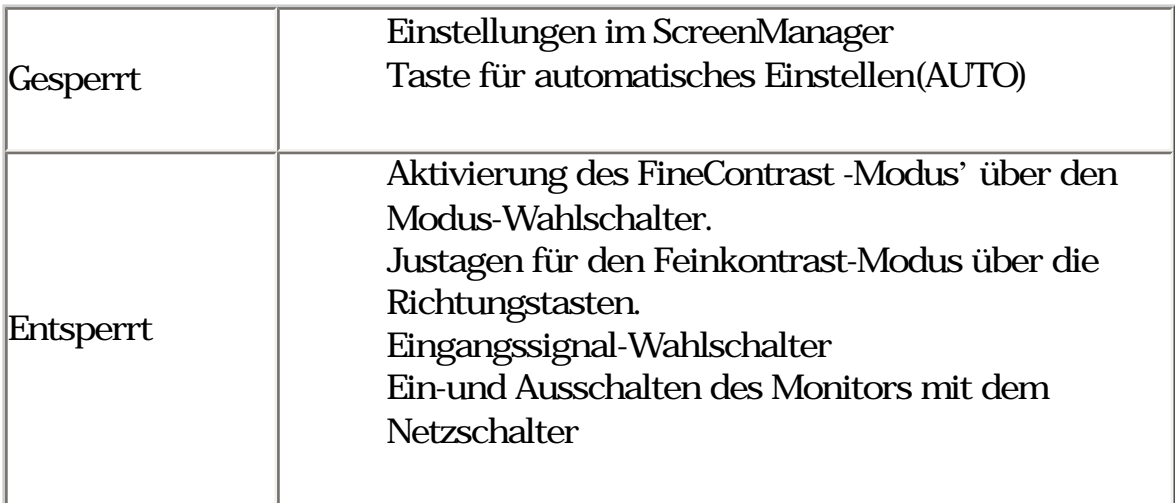

### [Zum Sperren]

Um den Monitor auszuschalten, berühren Sie die Ein/Aus-Taste. Berühren Sie anschließend die Ein/Aus-Taste und die AUTO-Taste gleichzeitig.

#### [Zum Entsperren]

Um den Monitor auszuschalten, berühren Sie die Ein/Aus-Taste. Berühren Sie anschließend die AUTO-Taste und nochmals die Ein/Aus-Taste.

### Abschaltfunktion

Die Abschaltfunktion veranlasst, dass der Monitor nach einer vordefinierten Zeit automatisch in den Energiespar-Modus wechselt. Diese Funktion dient dazu, das Nachbild, das bei LCD-Monitoren üblicherweise entsteht, wenn der Bildschirm für längere Zeit ohne Veränderung aktiv bleibt, zu vermindern.

[Vorgehensweise]

- (1) Wählen Sie im Menü <Andere Funktion> des ScreenManager die Position <Abschaltfunktion>.
- (2) Wählen Sie "Ein" und drücken Sie die Taste "Rechts" oder "Links", um die "Einschaltzeit" einzustellen (1 bis 23 Stunden).

[Abschaltsystem]

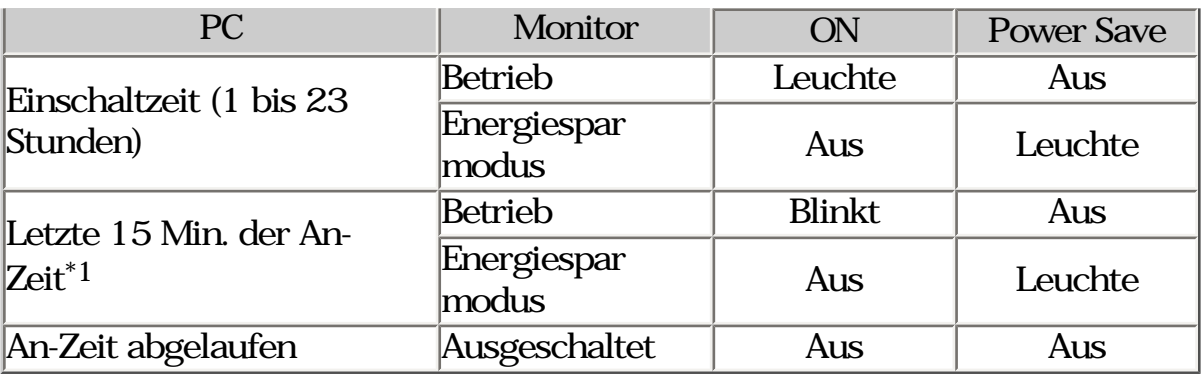

\*1 15 Minuten bevor der Monitor automatisch in die Betriebsart "Ausgeschaltet" (Stromversorgung aus) eintritt, wird eine Meldung ausgegeben. Wenn Sie den Eintritt in die Betriebsart "Ausgeschaltet" hinausschieben wollen, berühren Sie die Ein/Aus-Taste, während die Meldung angezeigt wird. Damit bleibt der Minitor für weitere 90 Minuten in Betrieb.

[Power Resumption Procedure]

Um wieder eine normale Bildschirmanzeige zu erhalten, berühren Sie die Ein/ Aus-Taste.

Einstellung der Anzeigeelemente

Bei einer Bildschirmanzeige (Betriebsmodus) können die Anzeigelampen in ihrer Helligkeit verändert bzw. ganz ausgeschaltet werden. Siehe "Einstellung der Anzeigeelemente".

[Vorgehensweise]

- (1) Wählen Sie im Punkt <Indikator> des ScreenManager <Andere Funktion>.
- (2) Wenn Sie die Lampen ausschalten wollen, wählen Sie "Aus". Folgende Anzeigelampen werden deaktiviert:

● Custom / sRGB / EMU / CAL Adj. Lock Signal1 / Signal2 ● ON

Sie die Helligkeit der Lampen verändern wollen, wählen Sie "Hell", "Mittel" oder "Dunkel" (Standardeinstellung ist "Mittel").

# Ausblenden des EIZO-Logos

Wenn Sie den Monitor einschalten, wird eine Zeit lang das EIZO-Logo angezeigt. Zum Einschalten oder Ausblenden dieses Logos wählen Sie diese Funktion (standardmäßig wird das Logo angezeigt).

[Ausblenden des Logos]

Schalten Sie den Monitor ein Mal aus, schalten Sie sodann den Monitor durch Berühren der Taste ENTER wieder ein, und das Logo wird nicht mehr angezeigt.

[Einblenden]

Schalten Sie den Monitor ein Mal aus, schalten Sie sodann den Monitor durch Berühren der Taste ENTER wieder ein, und das Logo wird wieder angezeigt.

# <span id="page-38-0"></span>4. JUSTAGE

Basierend auf den Voreinstellungen wird ein an den digitalen Eingang übergebenes Bild auf dem Monitor korrekt dargestellt.

# <span id="page-38-1"></span>4-1. Bildjustage

#### Justage für Analog

Justagemaßnahmen für den LCD-Monitor sollten durchgeführt werden, um ein Flackern des Bildschirms zu unterdrücken und die Bildposition zu korrigieren. Für jeden Anzeige-Modus existiert nur eine korrekte Bildposition. Außerdem wird empfohlen, bei erstmaliger Installation des Monitors oder bei Änderungen des Systems die ScreenManager-Funktion zu nutzen.

#### **HINWEIS**

\* Vor Beginn der Justagemaßnahmen sollten Sie mindestens 30 Minuten warten, um eine ausreichende Monitorstabilisierung zu gewährleisten.

Vorgehensweise

1.Berühren Sie die Taste AUTO auf dem Bedienfeld.

Es erscheint für die Dauer von 5 Sekunden die Meldung. Berühren Sie die Taste AUTO nochmals, während die Meldung angzeigt wird, um den Takt, die Phase, die Bildschirmposition und die Auflösung automatisch einzustellen. Wenn Sie keine Bildschirmeinstellung wünschen, berühren Sie die Taste AUTO nicht noch einmal.

#### **HINWEIS**

\* Die Funktion Automatische Größenanpassung automatische Justagefunktion ist für Macintosh- und AT-kompatible PCs gedacht, die unter Windows eingesetzt werden. In folgenden Fällen ist diese Funktion möglicherweise nicht verfügbar:

Wenn Sie mit einem AT-kompatiblen PC unter MS-DOS arbeiten (d. h. nicht unter Windows). Wenn für das "Hintergrund"- oder "Desktop"- Muster die Hintergrundfarbe Schwarz gewählt wurde.

Sollte mit der Taste AUTO keine korrekte Bildschirmeinstellung möglich sein, nehmen Sie zur Einstellung wie nachfolgend angegeben vor. Wenn die Einstellung möglich ist, fahren Sie mit [Schritt 5](#page-42-1) fort.

2.Bereiten Sie die das Anzeigemuster für die Justage der analogen Anzeige vor.

Für Windows-PCs

- (1) Legen Sie die "EIZO LCD Utility Disk" in Ihren PC ein.
- (2) Starten Sie das "Dienstprogramm für die Bildjustage" vom Startmenü der CD. Falls es nicht gestartet wird, öffnen Sie die Dateien für Justierungsmuster.

Für andere PCs als Windows

Laden Sie die "Dateien für Justierungsmuster" von unserer Website herunter: [http://www.eizo.com](http://www.eizo.com/)

#### **HINWEIS**

- \* Anweisungen zum Öffnen und Verwenden der Datei für Justierungsmuster finden Sie in der Datei "Readme.txt".
- 3.Führen Sie die AutoSize-Einstellung mit angezeigtem analogen Justierungsmuster erneut aus.
	- (1) Zeigen Sie Anzeigemuster 1 im Vollbildmodus auf dem Bildschirm an. Verwenden Sie dazu das "Dienstprogramm für die Bildjustage" oder die Datei für Justierungsmuster.

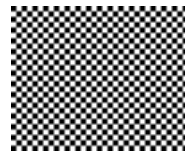

- (2) Berühren Sie die Taste AUTO auf dem Bedienfeld. Es erscheint für die Dauer von 5 Sekunden die Meldung.
- (3) Berühren Sie die Taste AUTO nochmals, während die Meldung angzeigt wird, um den Takt, die Phase, die Bildschirmposition und die Auflösung automatisch einzustellen.
- 4. Nehmen Sie die erforderlichen Einstellungen im Menü < Bildparameter> des ScreenManager vor.
	- (1) Auf dem Bildschirm erscheinen vertikale Balken/Streifen.

=> O Parameter <[Clock>](#page-64-0) justieren

Wählen Sie <Clock>, und beseitigen Sie senkrechte Balken durch Linksoder Rechtsbetätigung der Richtungstasten.

Sie sollten die Richtungstasten nicht ohne Unterlass berühren, da sich der Einstellwert rasch ändert und es dann schwierig wird, den günstigsten Einstellpunkt zu finden. Sollten horizontales Flackern, Unschärfen oder Balken auftreten, nehmen Sie die nachfolgend beschriebe Einstellung <Phase> vor.

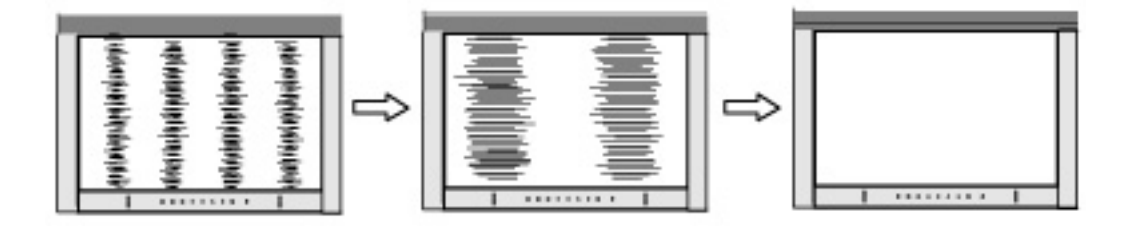

(2) Auf dem Bildschirm erscheinen horizontale Balken/Streifen.

=>  $\sqrt{\frac{1}{\binom{n}{2}}}$ Parameter <**Phase**> justieren

Wählen Sie <Phase>, und beseitigen Sie das horizontale Flackern, die Unschärfe oder die Balken mit den Rechts- und Links-Tasten.

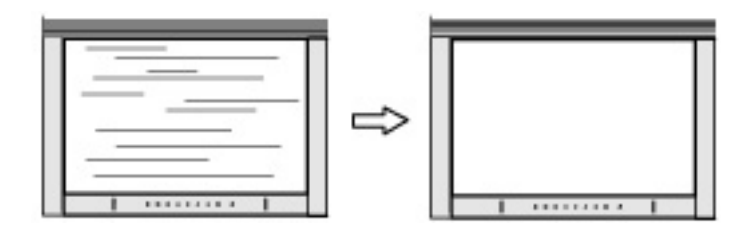

#### **HINWEIS**

Je nach eingesetztem PC lassen sich die horizontalen Streifen gegebenenfalls nicht vollständig beseitigen.

(3) Die Bildposition ist nicht korrekt.

=> Parameter <Bildposition> justieren

Die korrekte Bildposition auf dem LCD-Monitor ist durch die vorgegebene Anzahl und Position der Pixel definiert. Der Parameter <Bildposition> verschiebt das Bild an die korrekte Position.

Wählen Sie <Bildposition>, und stellen Sie die Position mit den Tasten Auf, Ab, Rechts und Links ein.

Falls im Anschluss an die Justage der Bildposition eine Verzeichnung in Form von vertikalen Balken oder Streifen auftritt, müssen Sie zum Menü <Clock> zurückkehren und die vorangehend beschriebene Justagemaßnahme erneut vornehmen. (Clock => Phase => Bildposition)

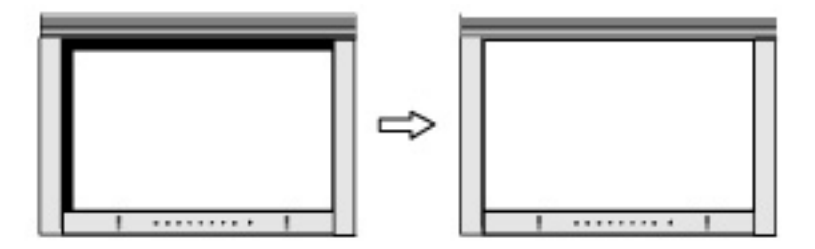

(4) Der Anzeigebereich ist kleiner order größer als der tatsächliche Bildschirminhalt.

=> Parameter <Auflösung> justieren.

Eine Justage ist erforderlich, wenn die Auflösung des Eingangssignals und die dargestellte Auflösung voneinander abweichen.

Wählen Sie <Auflösung>, und bestätigen Sie, wenn die Auflösung der Anzeige jetzt die gleiche wie Eingangsauflösung ist. Falls nein, justieren Sie die vertikale Auflösung mit den Tasten Auf und Ab und die horizontale Auflösung mit den Tasten Rechts und Links.

Bild wird aufgrund zu vieler Punkte doppelt angezeigt.

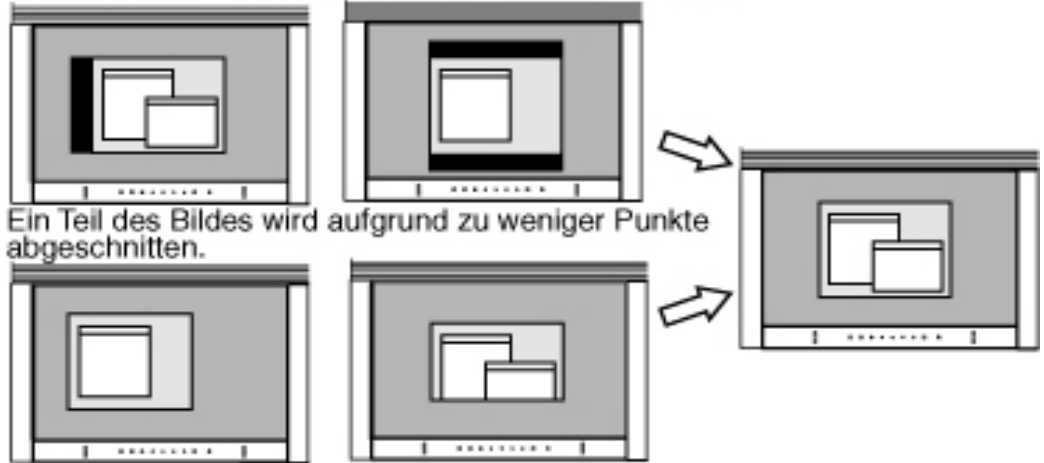

<span id="page-42-1"></span>5.Stellen Sie den Bereich des Ausgangssignals ein (dynamischer Bereich).

=> Parameter < <u>Bereich</u>>im Menü < Bildparameter> justieren.

Dieser Parameter steuert den Ausgangssignalbereich zur Anzeige aller Farbstufen (256 Farben).

[Vorgehensweise]

(1) Zeigen Sie Anzeigemuster 2 im Vollbildmodus auf dem Bildschirm an. Verwenden Sie dazu das "Dienstprogramm für die Bildjustage" oder die Datei für Justierungsmuster.

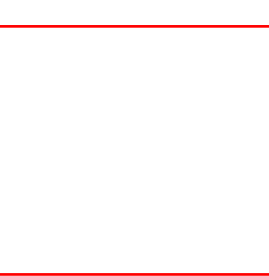

- (2) Wählen Sie <Bereich> aus dem Menü <Bildparameter>, und berühren Sie den Schalter Autom.Abgleich. Die Meldung "Berühren von AUTO überschreibt alte Einstellungen." wird angezeigt.
- (3) Berühren Sie den Schalter Autom.Abgleich, solange die Meldung angezeigt wird.

Die Farbabstufung wird automatisch eingestellt.

(4) Schließen Sie das Anzeigemuster 2. Falls Sie das "Dienstprogramm für die Bildjustage" verwendet haben, schließen Sie dieses Programm.

### <span id="page-42-0"></span>4-2. Anzeigen niedriger Auflösungen

Bei niedrigeren Auflösungen wird die Anzeige automatisch bildschirmfüllend vergrößert. Bei Bedarf können Sie die Bildschirmgröße jedoch über die Funktion "Bildgröße" im Menü "Andere Funktion"anpassen.

1.Vergrößern der Bildschirmanzeige bei niedriger Auflösung. => <Bildgröße> wählen

Wählen Sie im Menü <Andere Funktion> die Position <Bildgröße>, und stellen Sie die Bildgröße mit Hife der Taste "Oben" und "Unten" ein.

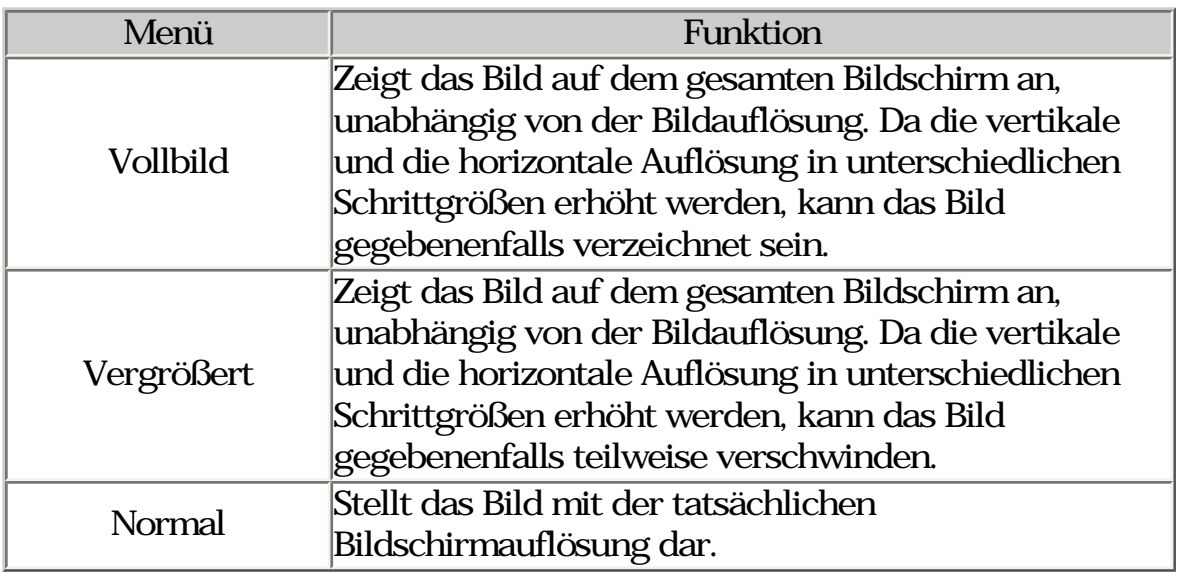

# Beispiel: Anzeige 1280 x 1024

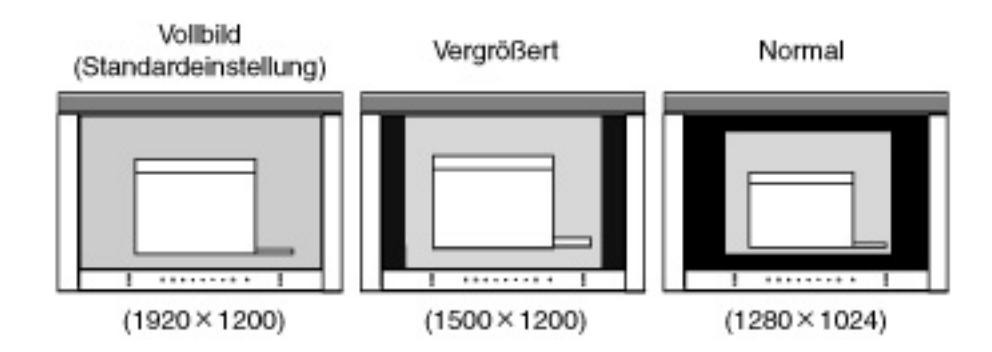

- 2.Verbessern Sie die Konturen unscharfer Texte bei vergrößerter Darstellung.
	- Einstellung des Parameters <Glätten> ändern

Wird ein Bild mit niedriger Auflösung im Modus "Vollbild" oder "Vergrößert" angezeigt, sind die Zeichen oder Linien dieses Bildes möglicherweise unscharf.

Wählen Sie die passende Stufe von 1 bis 5 (weich - hart). Wählen Sie im Menü <Bildparameter> den Punkt <Glätten>, und justieren Sie mit den Rechts- und Links-Tasten.

### **HINWEIS**

- \* Bei folgenden Bildschirmauflösungen ist "Glätten" deaktiviert: 1920 x 1200.
- \* Bei horizontaler und vertikaler Verdoppelung der Bildgröße (d.h.bei vergrößerung von 800 x 600 auf 1600 x 1200) wird automatisch ein scharfes Bild erzielt. In diesem Fall ist diese Funktion daher nicht erforderlich.
- \* Als <Bildgröße> wurde "Normal" gewählt.

3.Stellen Sie die Intensität des schwarzen Anzeigebereichs rund um das dargestellte Bild ein.

=> Parameter <Randintensität> justieren

Wählen Sie im Menü <Andere Funktion> die Position <Randintensität>, und justieren Sie die Randintensität mit Hilfe der Tasten "Rechts" und "Links".

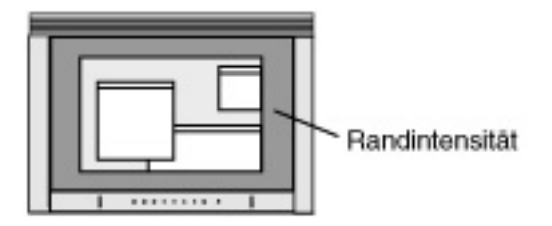

# <span id="page-44-0"></span>4-3. Farbeinstellungen

Die Farbeinstellungen für jeden Feinkontrast-Modus können über das Menü <Farbe> des ScreenManager geändert bzw. angepasst werden.

Beim analogem Eingang müssen Sie den Parameter [<Bereich>](#page-42-1) vor Durchführung der Farbeinstellungen justieren. Der Feinkontrast-Modus kann während der Einstellungen nicht verändert werden. Wählen Sie den Modus zuvor, indem Sie die Taste Mode benutzen.

### Justagepositionen

Welche Einstellungen vorgenommen werden können und welche Symbole im ScreenManager erscheinen, hängt vom gewählten Feinkontrast-Modus ab.

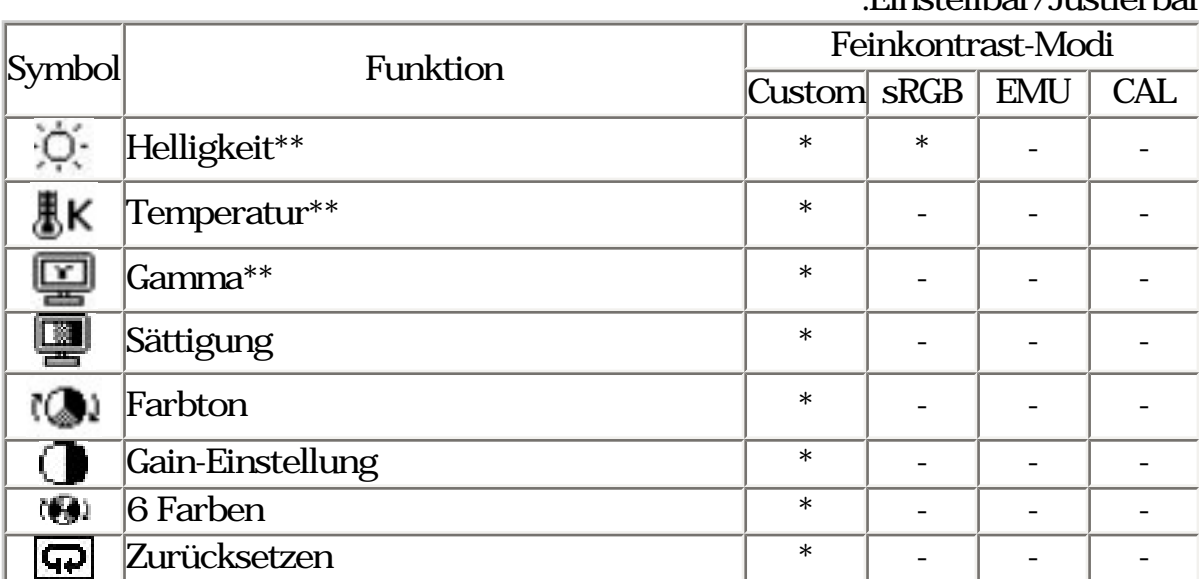

\*\*Einstellung kann auch im Feinkontrast-Menü geändert werden..

"\*":Einstellbar/Justierbar

#### **HINWEIS**

- \* Vor Beginn der Justagemaßnahmen sollten Sie mindestens 30 Minuten warten, um eine ausreichende Monitorstabilisierung zu gewährleisten. (Vor Beginn der Justage-maßnahme solten Sie mindestens 30 Minuten warten, damit der Monitor die korrekte Betriebstemperatur erreicht.)
- \* Wenn Sie im Menü <Farbe> die Option <Zurücksetzen> wählen, werden alle Farbeinstellungen für den gewählten Modus auf die Standardwerte zurückgesetzt.
- \* Die Prozentangaben stellen den aktuellen Pegel für die jeweilige Justagemaßnahmedar. Sie dienen lediglich zu Referenzzwecken. (Wenn Sie die Einstellungen ändern, um eine einheitlich weiße oder schwarze Anzeige zu erzielen, weichen die Prozentwerte wahrscheinlich voneinander ab.)

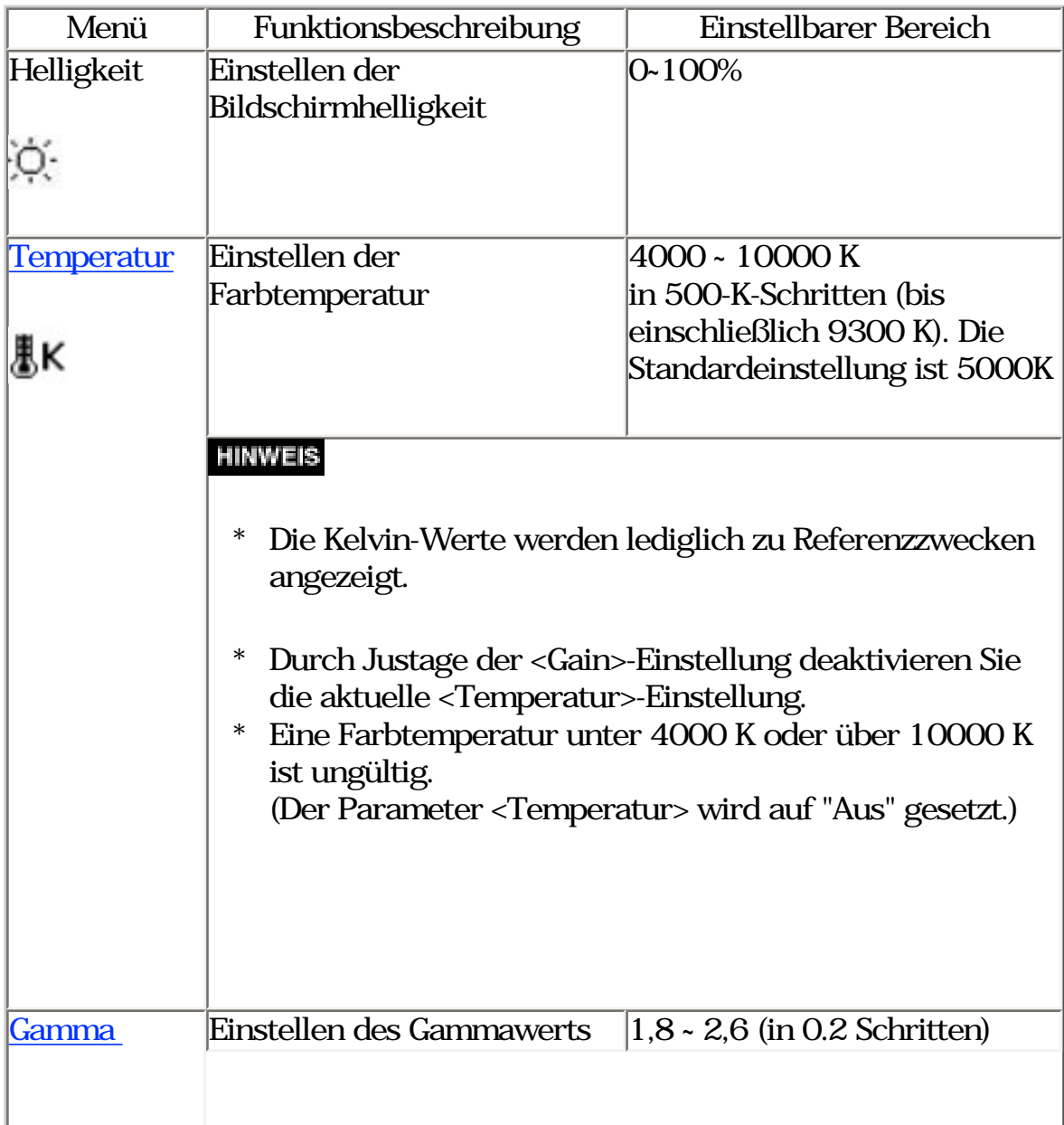

# Justagemaßnahmen

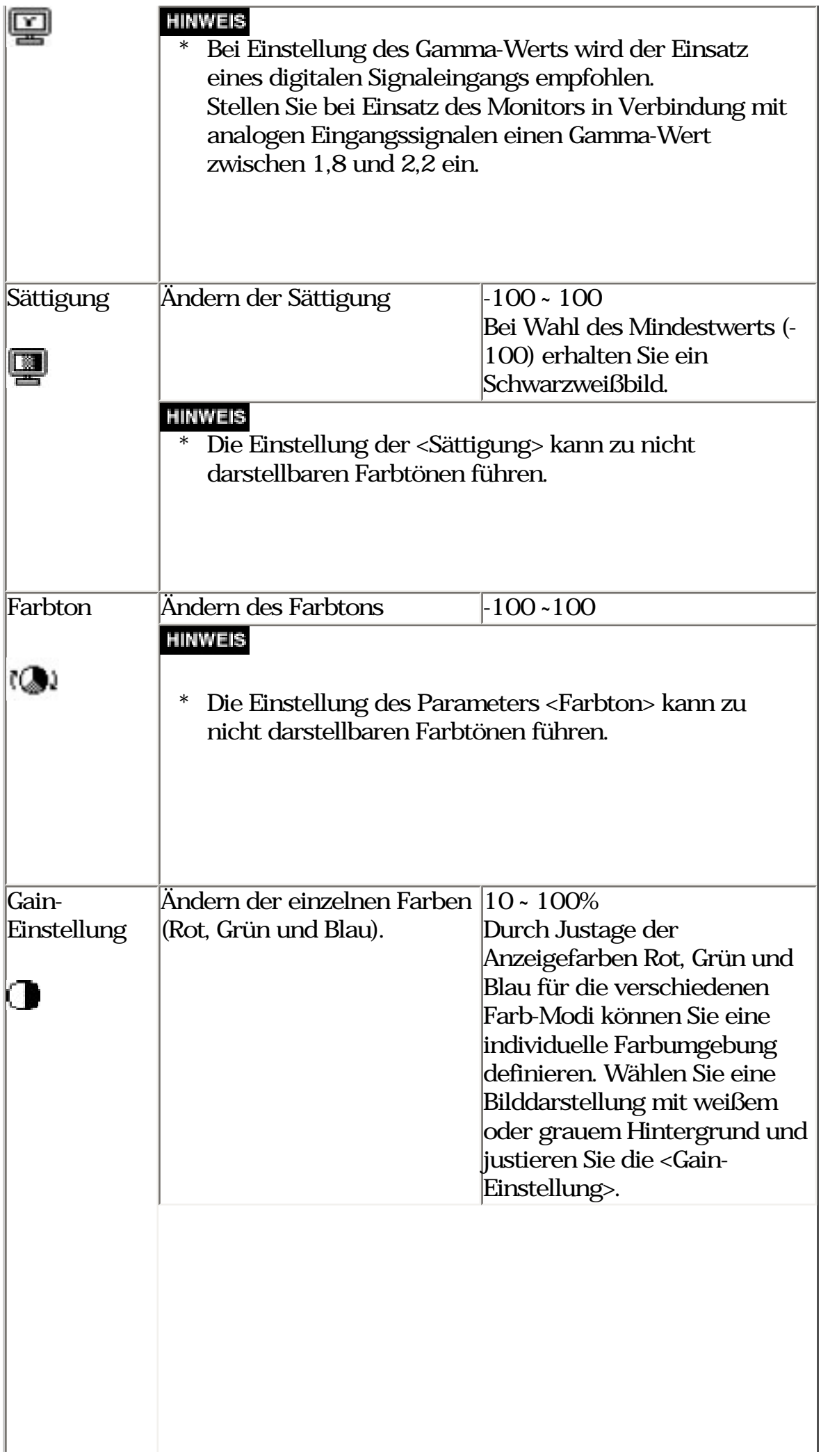

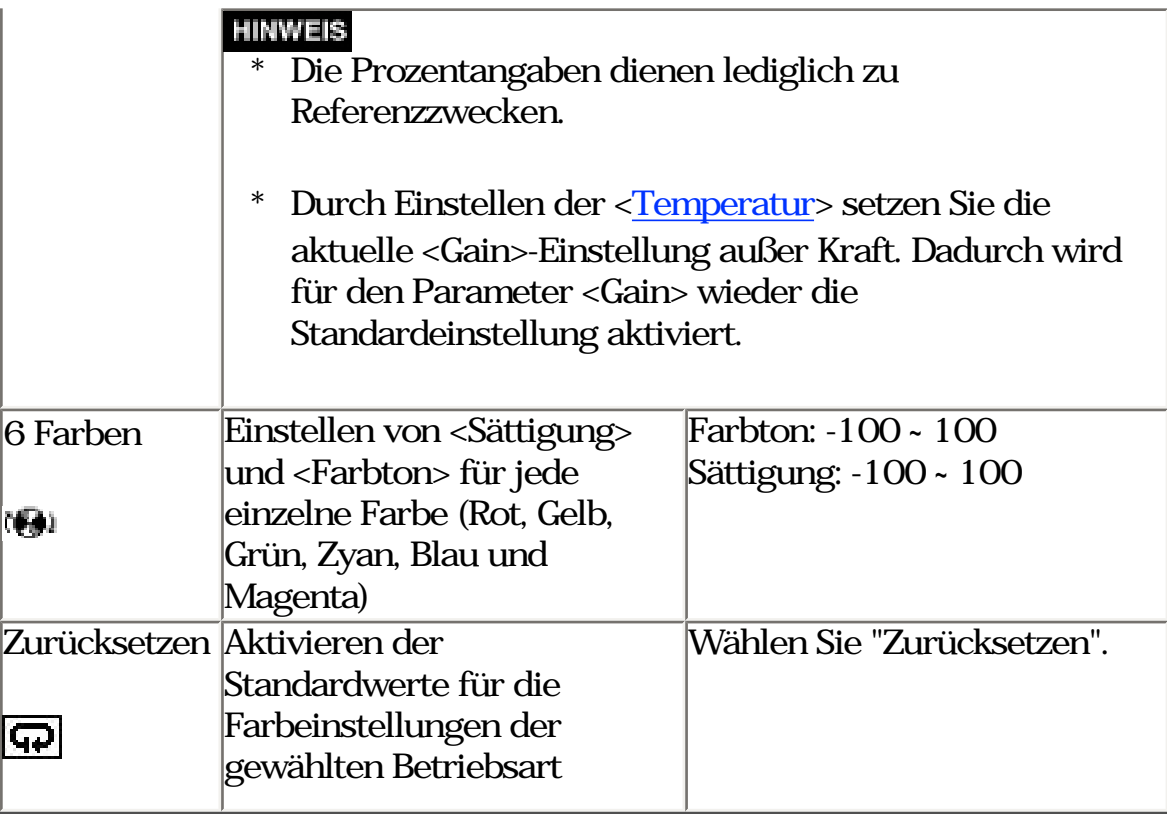

#### <span id="page-47-0"></span>4-4. Energiespareinstellungen

Mit den Optionen des ScreenManager-Menüs <PowerManager> können Sie das Energiesparsystem einstellen.

#### **HINWEIS**

- \* Leisten Sie Ihren Beitrag zur Energieeinsparung, indem Sie den Monitor abschalten, sobald Sie ihn nicht mehr benötigen. Eine 100-prozentige Energieeinsparung kann nur durch Unterbrechung der Spannungsversorgung des Monitors erzielt werden.
- \* Auch wenn sich der Monitor im Energiespar modus befindet, sind die an den USB-Ports des Monitors angeschlossenen USB-kompatiblen Geräte weiter betriebs-bereit (sowohl die vor als auch die hinter dem Monitor funktionsmäßig angeordneten Einheiten.

Dementsprechend hängt der effektive Stromverbrauch des Monitors im Energiespar modus davon ab, welche Geräte gerade angeschlossen bzw. aktiv sind.

# Analoger Eingang

Der hier beschriebene Monitor entspricht dem [VESA DPMS-](#page-64-0)Standard.

Aktivieren des PC-seitigen Energiesparsystems (VESA DPMS)

[Vorgehensweise]

- (1) Definieren Sie die Energiespareinstellungen des PCs.
- (2) Wählen Sie im Menü <PowerManager> die Option "VESA DPMS".

[Energiesparsystem]

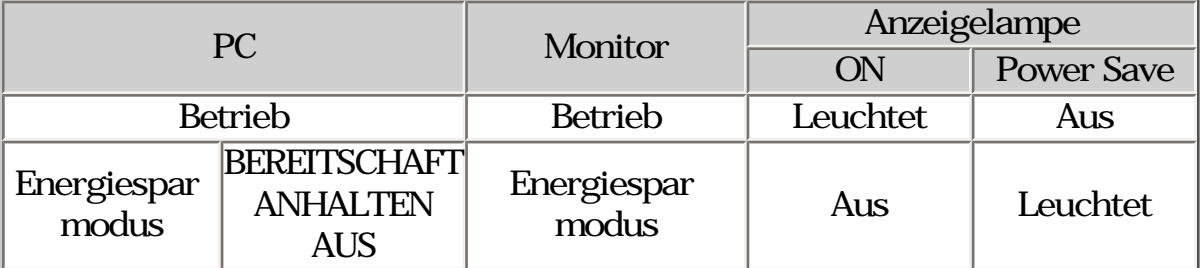

[Vorgehensweise]

Betätigen Sie die Maus oder eine Taste, um zur normalen Bildschirmazeige zurückzukehren.

# Digitaler Eingang

Dieser Monitor entspricht "[DVI DMPM](#page-64-0)".

[Vorgehensweise]

- (1) Aktivieren Sie die Energiespareinstellungen des PC.
- (2) Wählen Sie im Menü <PowerManager> die Einstellung "DVI DMPM".

[Energiesparsystem]

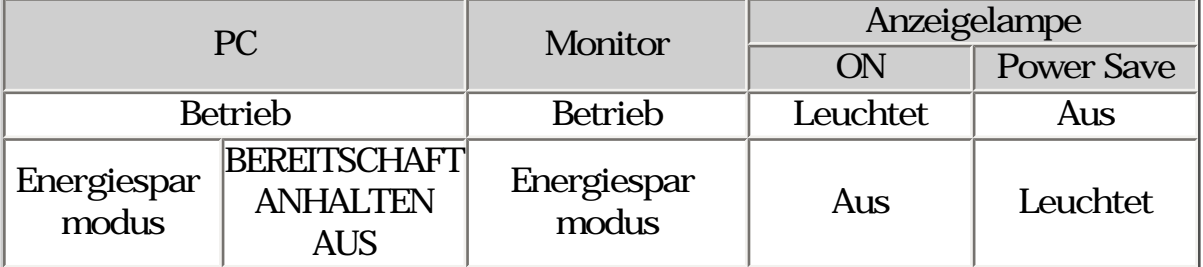

[Vorgehensweise]

Betätigen Sie die Maus oder eine Taste, um aus dem Energiespar modus des PC zur normalen Bildschirmanzeige zurückzukehren.

# <span id="page-50-0"></span>5. EINSATZBEREICHE FÜR DEN USB(Universal Serial Bus)

Dieser Monitor stellt einen Hub gemäß USB-Standard bereit. In Verbindung mit einem USB-kompatiblen PC oder einem anderen Hub fungiert der Monito als Hub, an den sich weitere USB-kompatible Peripheriegeräte anschließen lassen.

Erforderliche Systemumgebung

- \* PC mit USB-Ports oder ein weiterer USB-Hub, der einem USBkompatiblen PC angeschlossen ist
- \* Windows 98/Me/2000/XP//Mac OS 8.5.1 oder später
- \* USB-Kable / MD-C93, mitgeliefert)

#### **HINWEIS**

- \* Die USB-Hub-Funktion kann abhängig vom PC, dem Betriebssystem oder den Peripheriegeräten moglicherweise nicht richtig funktionieren. Bitte fragen Sie die Hersteller der einzelnen Geräte nach der jeweiligen USB-Unterstützung.
- \* Wenn Sie die USB-Schnittstelle benutzen, sollten PC und Peripheriegeräte dem USB-Standard 2,0 entsprechen. Informieren Sie sich bei den Herstellern der komponenten Ihres.
- \* Befindet sich der Monitor im Energiesparmodus oder ist der ausgeschaltete Monitor an die Steckdose angeschlossen, funktionieren alle über den jeweiligen USB-Anschluss (vorgeschaltet und nachgeschaltet) verbundenen Geräte. Deshalb variiert der Stromverbrauch des Monitors je nach angeschlossenem Gerät auch im Energiesparmodus.
- \* Im Folgenden werden Vorgänge für die Windows 98/Me/2000/XP und Mac OS beschrieben.

Anschließen an den USB-HUB (Einrichtung der USB-Funktion)

1.Schließen Sie Monitor mit dem Signalkabel an den PC an und schalten Sie den PC ein.

2.Verbinden Sie den Upstream-Port des Monitors über das USB-Kabel mit dem Downstream-Port des USB-kompatiblen PC oder einem anderen Hub.

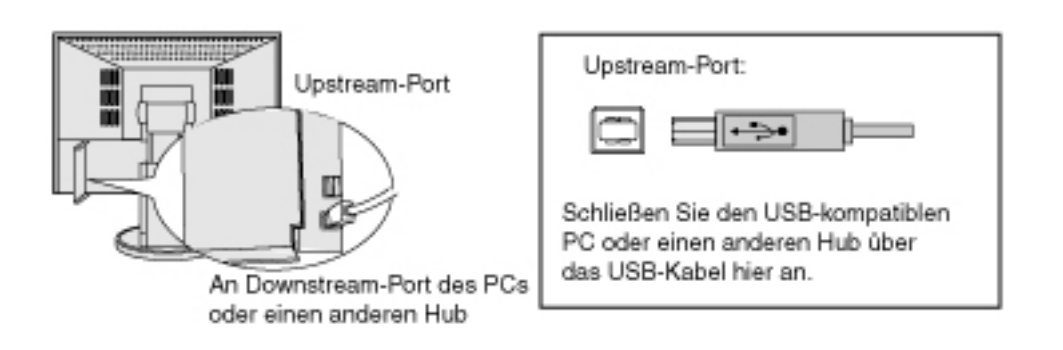

Wenn Sie das USB-Kable angeschlossen haben, kann die USB-Funktion automatisch eingerichtet werden.

3.Nach Einrichtung der USB-Funktion steht der USB-Hub des Monitors für den Anschluss von USB-kompätiblen Peripheriegeräten zur Verfügung. Schießen Sie die Geräte an die Downstream-Ports des Monitors an.

Anschlussbeispiel

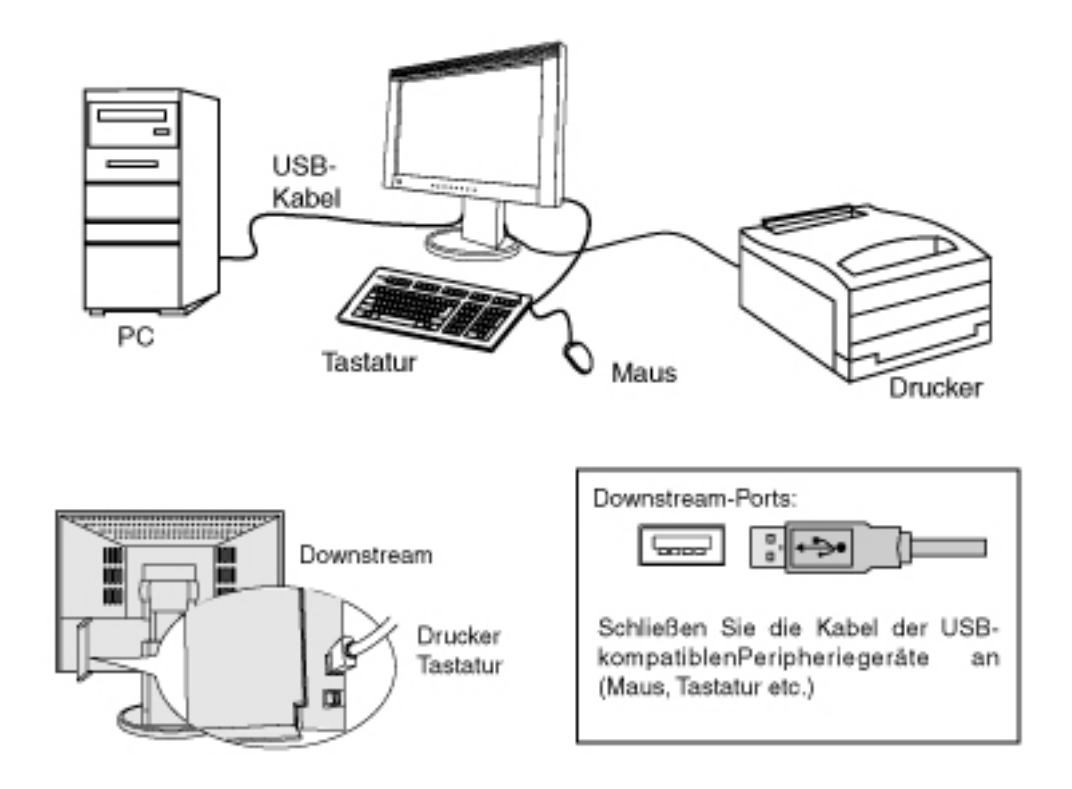

# <span id="page-52-0"></span>6. FEHLERBESEITIGUNG

Lässt sich ein Problem durch keine der hier beschriebenen Maßnahmen beseitigen, sollten Sie sich mit Ihrem EIZO-Händler in Verbindung setzen.

● Kein Bild: Siehe Nummer 1 bis Nummer 2 ● Anzeigeprobleme: Siehe Nummer 3 bis Nummer 14 Sonstige Probleme: Siehe Nummer 15 bis Nummer 18 USB-Probleme: Siehe Nummer 19 bis Nummer 20

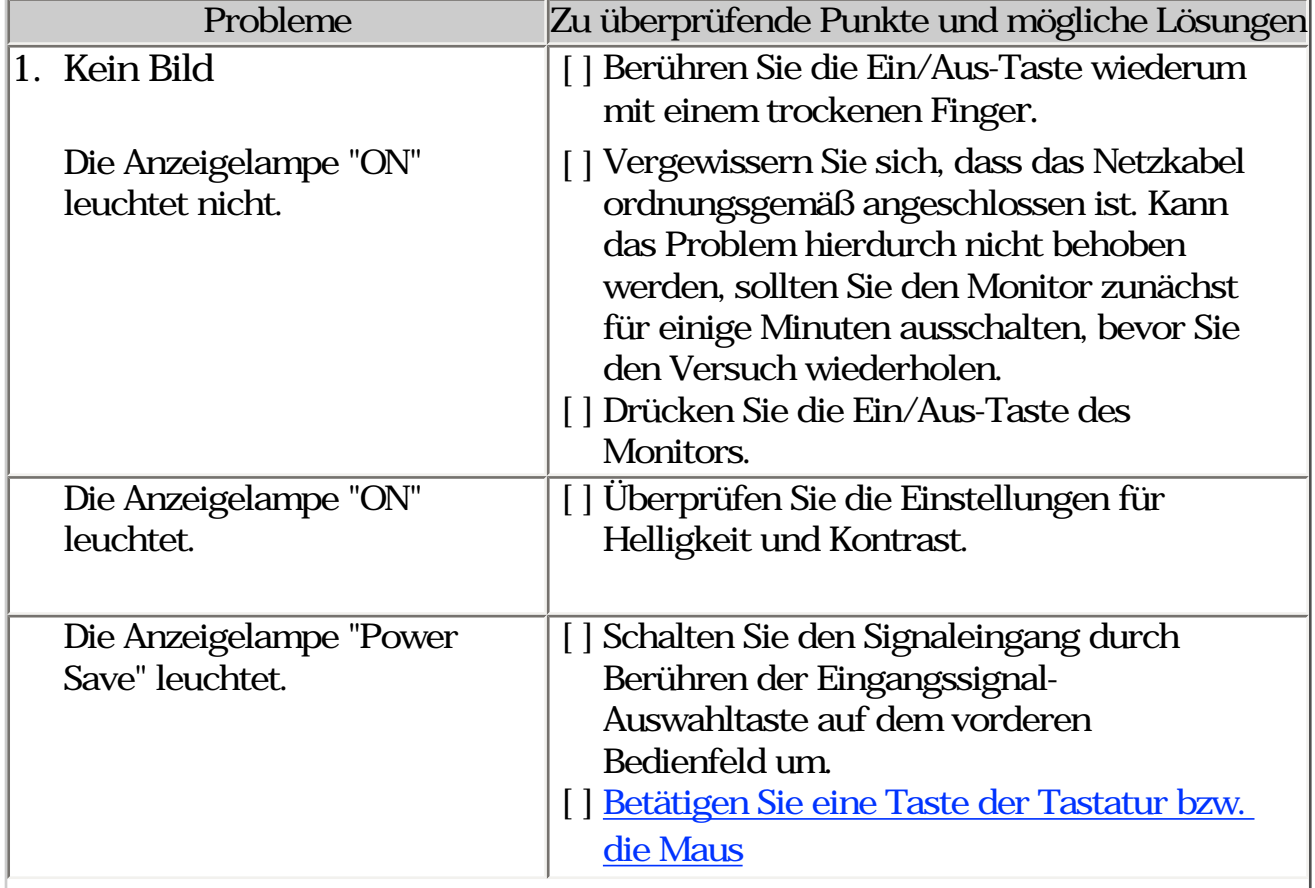

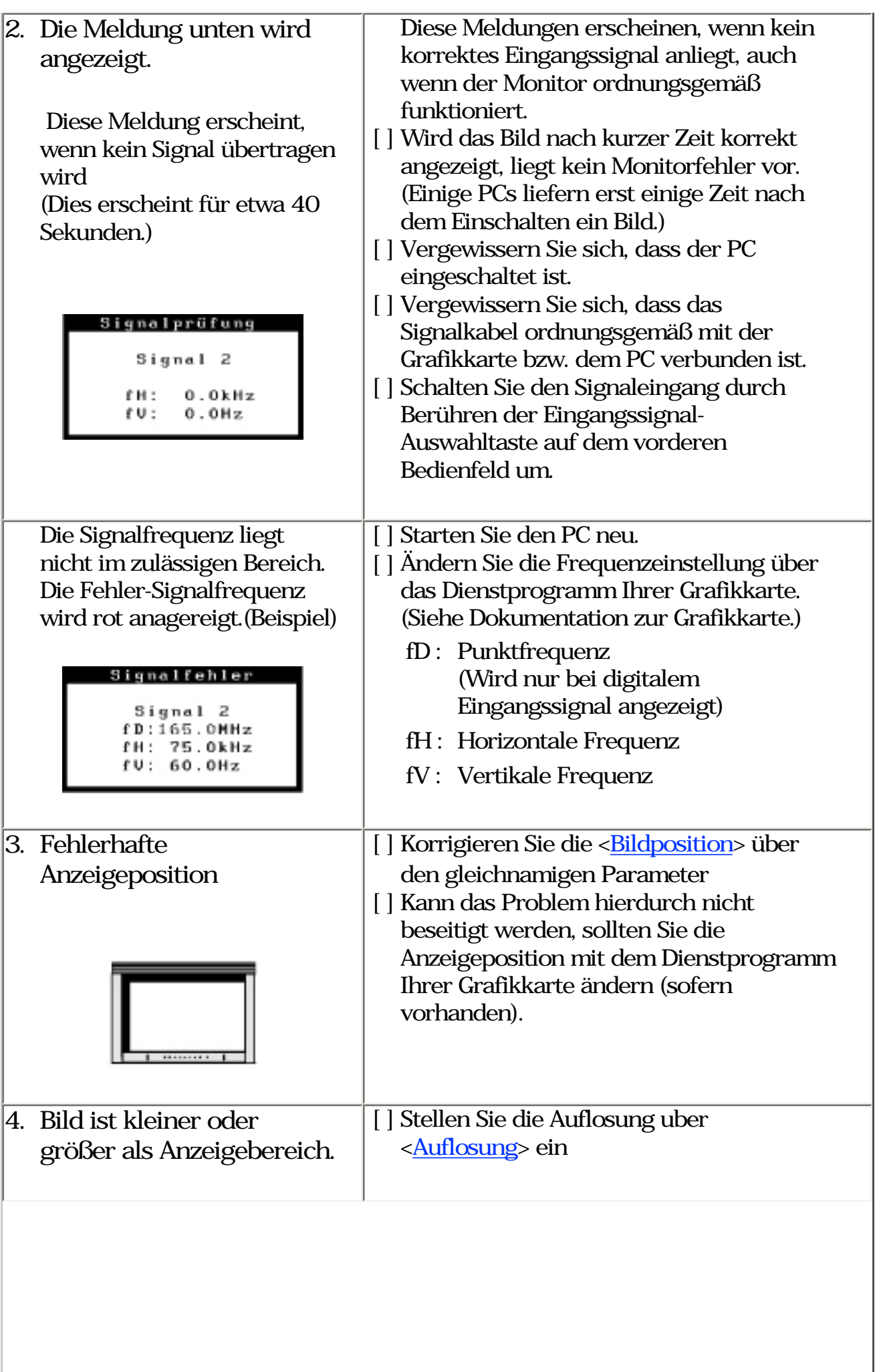

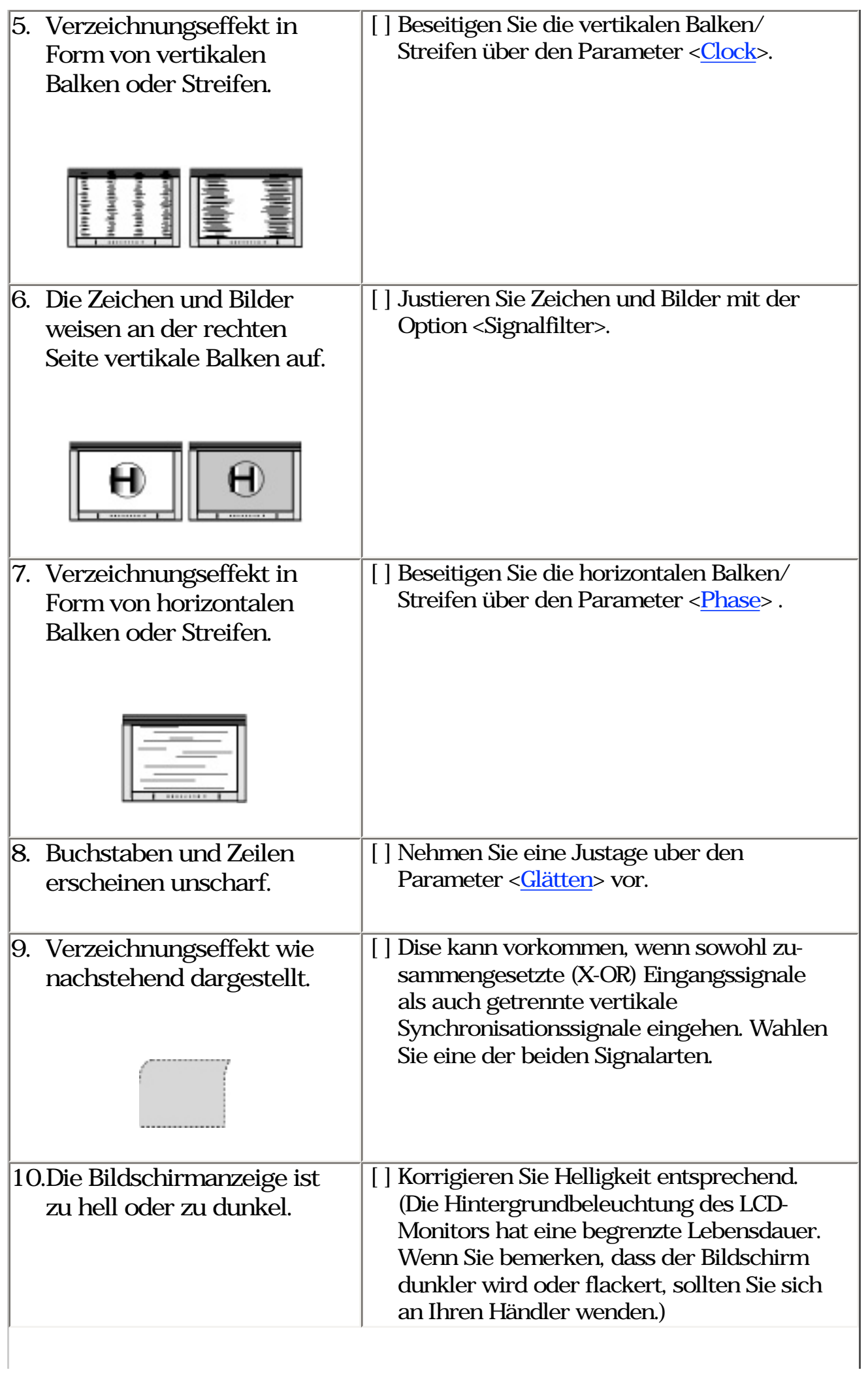

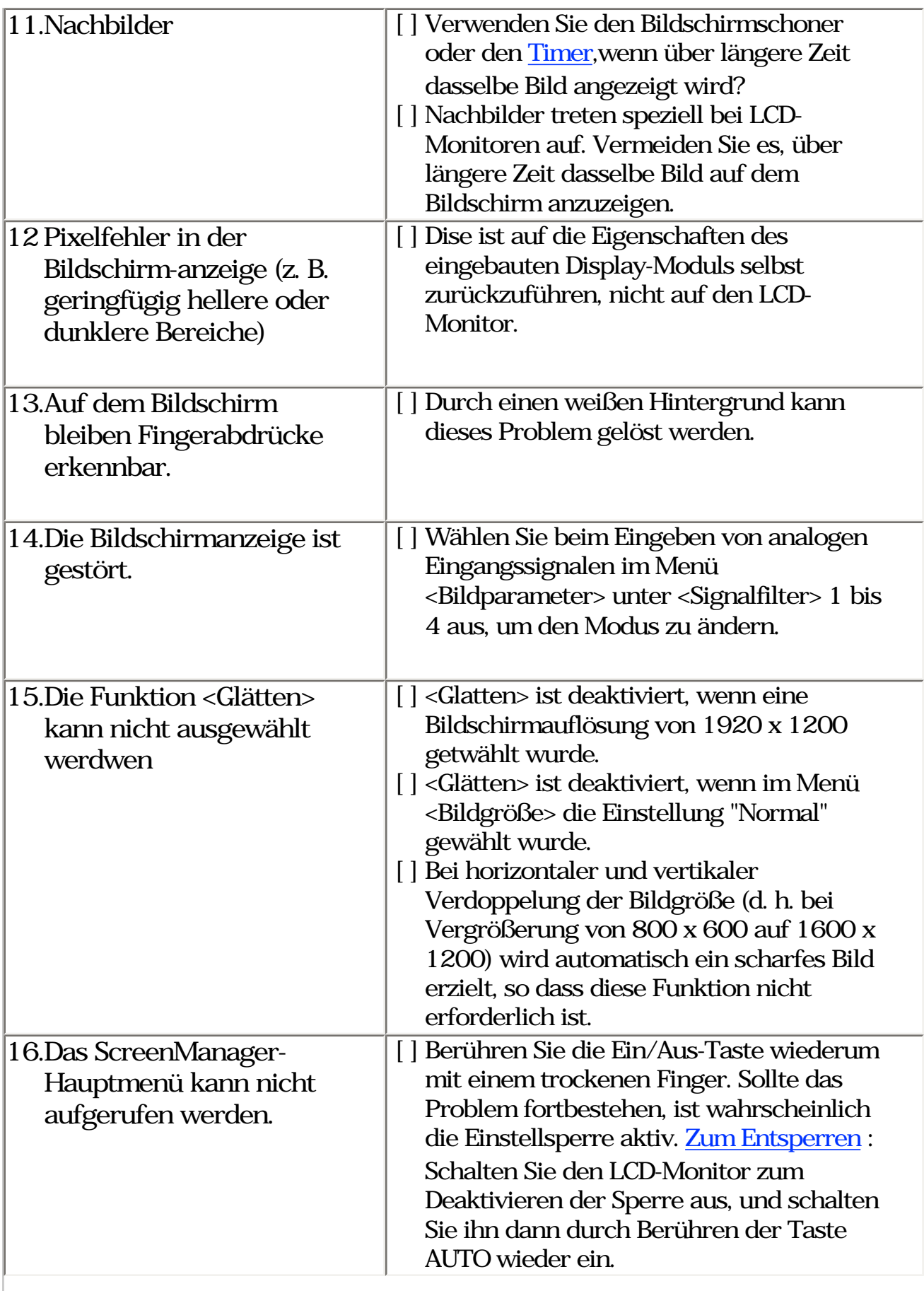

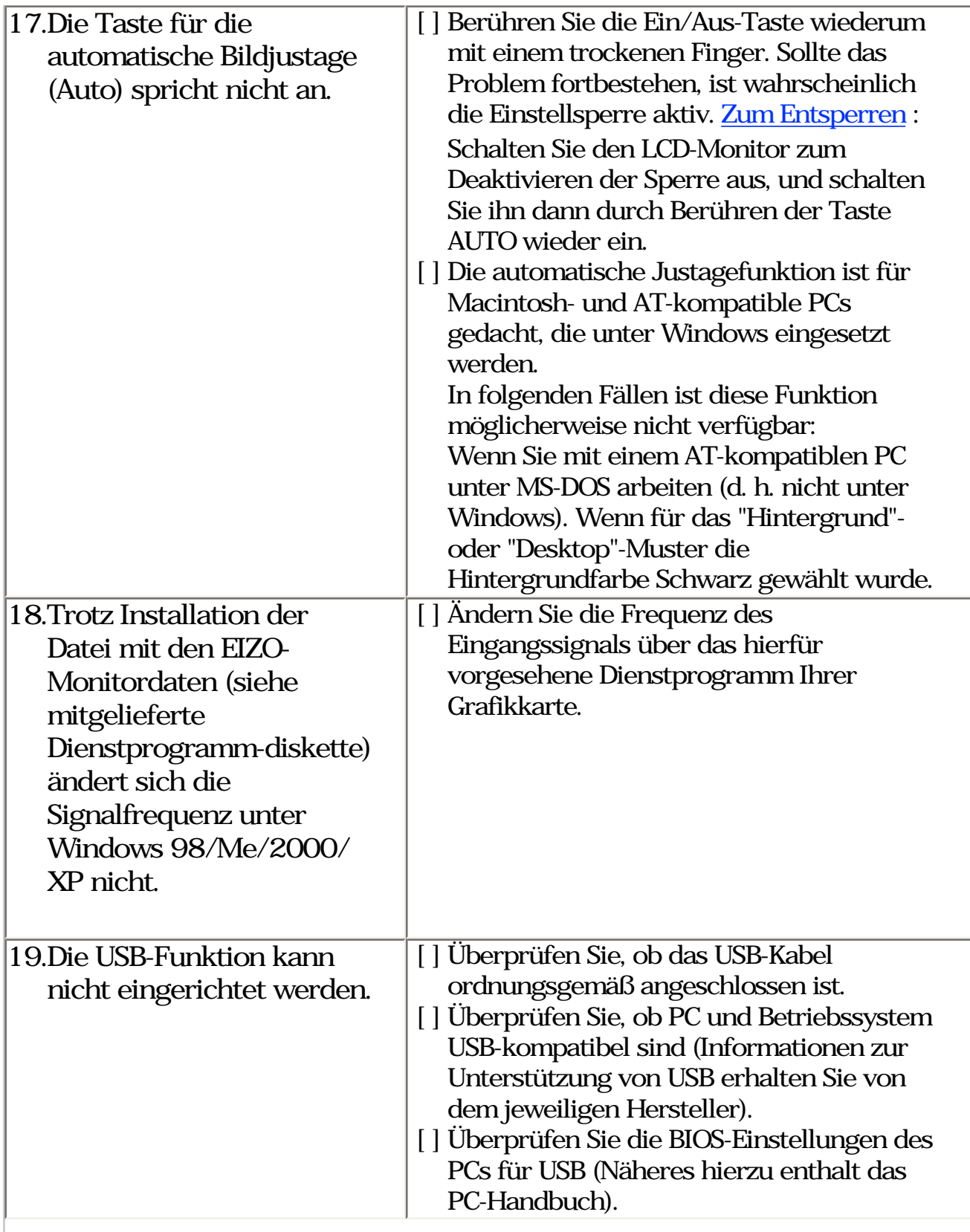

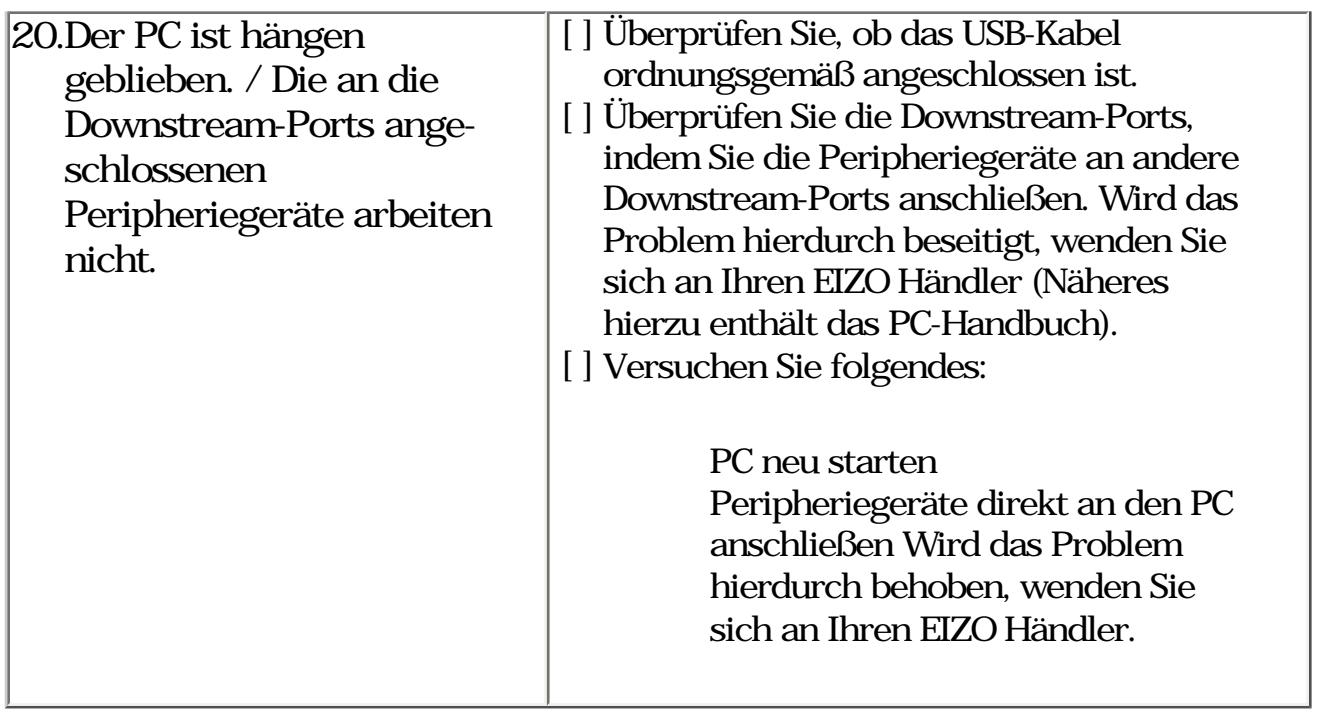

# <span id="page-58-0"></span>7. REINIGUNG

Um den Monitor immer wie neu aussehen zu lassen und die Lebensdauer des Geräts zu verlängern, wird eine regelmäßige Reinigung empfohlen.

#### **HINWEIS**

\* Verwenden Sie niemals Verdünner, Benzol, Alkohol (Ethanol, Methanol oder Isopropylalkohol), Scheuermittel oder andere starke Lösungsmittel, da diese Schäden am Gehäuse und am LCD-Display verursachen könnten.

Gehäuse

Entfernen Sie Flecken, indem Sie das Gehäuse mit einem weichen Tuch abwischen, das Sie zuvor mit einem milden Reinigungsmittel angefeuchtet haben. Sprühen Sie keinesfalls Wachs oder Reinigungsmittel direkt auf das Gehäuse. (Genaue Einzelheiten enthält das PC-Handbuch.)

### LCD-Display

Die Bildschirmoberfläche kann bei Bedarf mit einem weichen Tuch (beispielsweise mit einem Baumwoll- oder Brillenputztuch) gereinigt werden.

● Hartnäckige Flecken können bei Bedarf mit Hilf des mitgelieferten Bildschirmreinigers entfernt werden. Es können auch Teile eines Tuches mit Wasser angefeuchtet werden, um die Reinigungswirkung zu verstärken.

<span id="page-59-0"></span>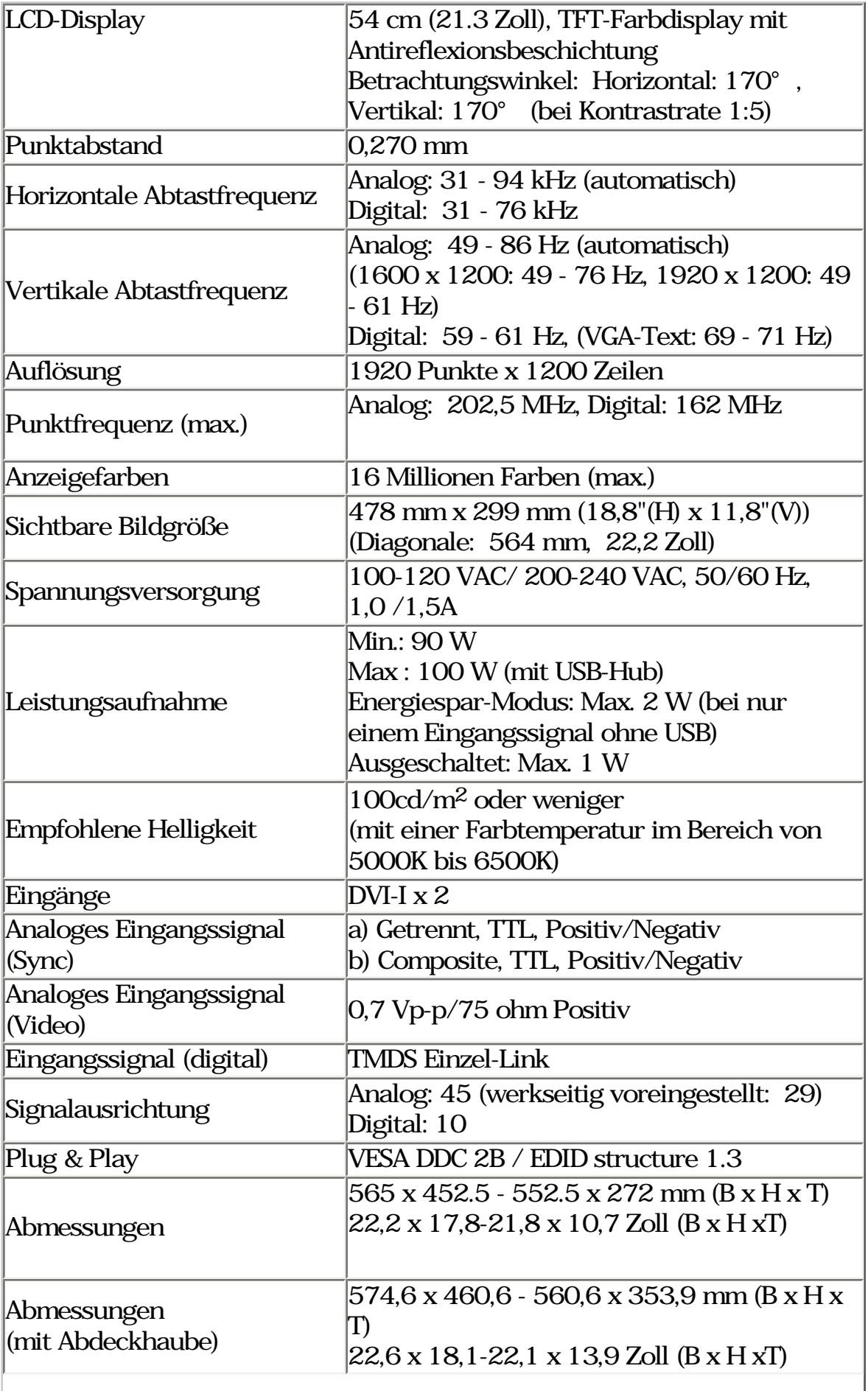

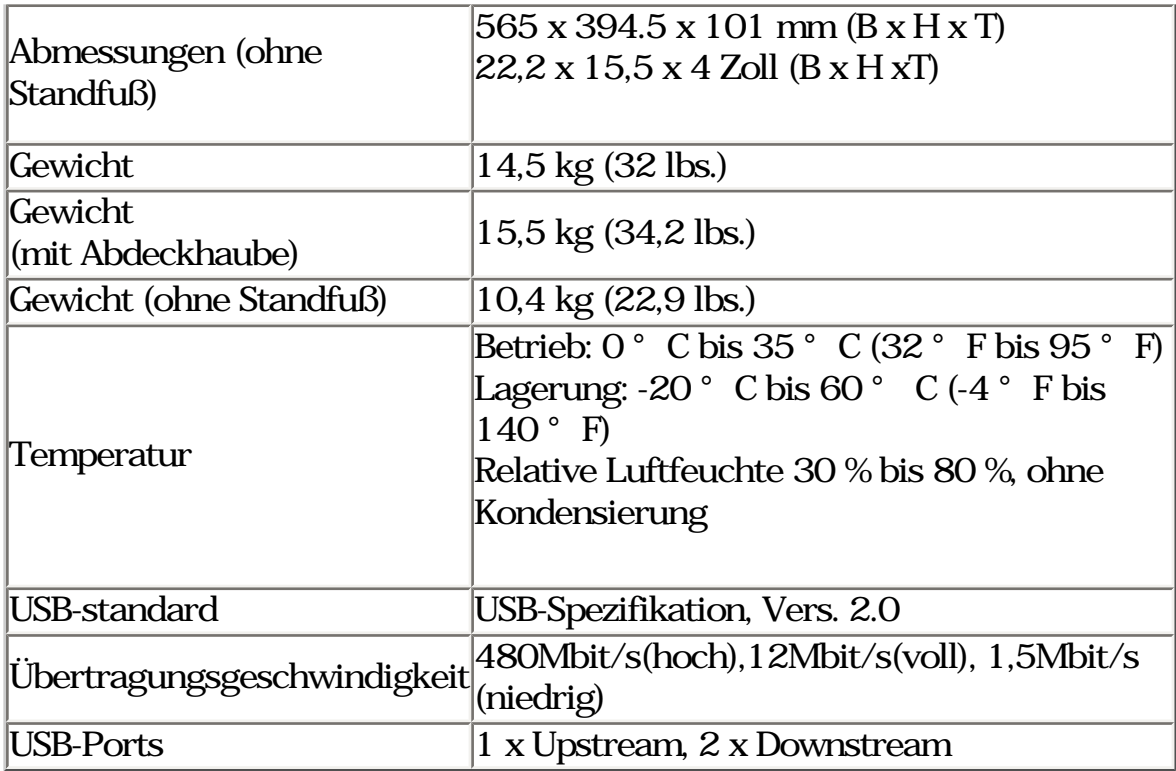

# Standardeinstellungen:

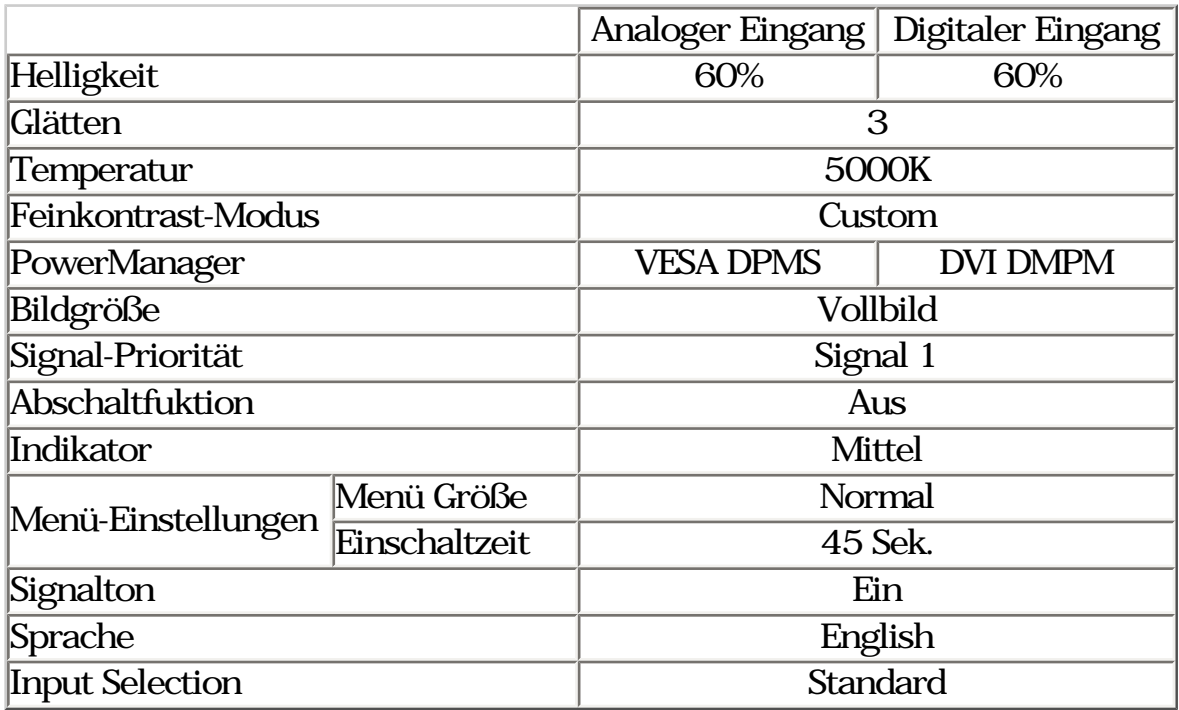

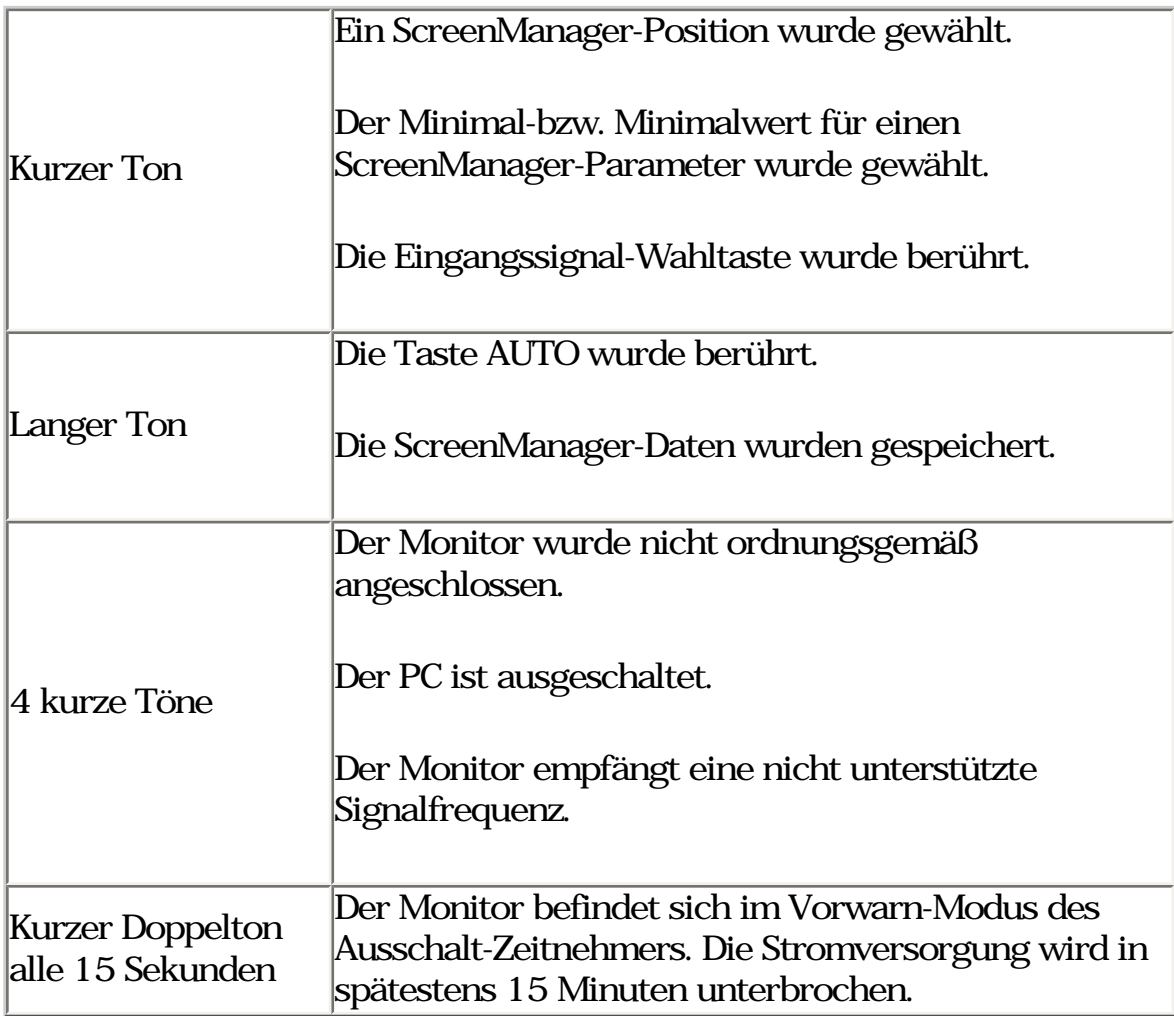

Abmessungen

Einheit: mm (Zoll)

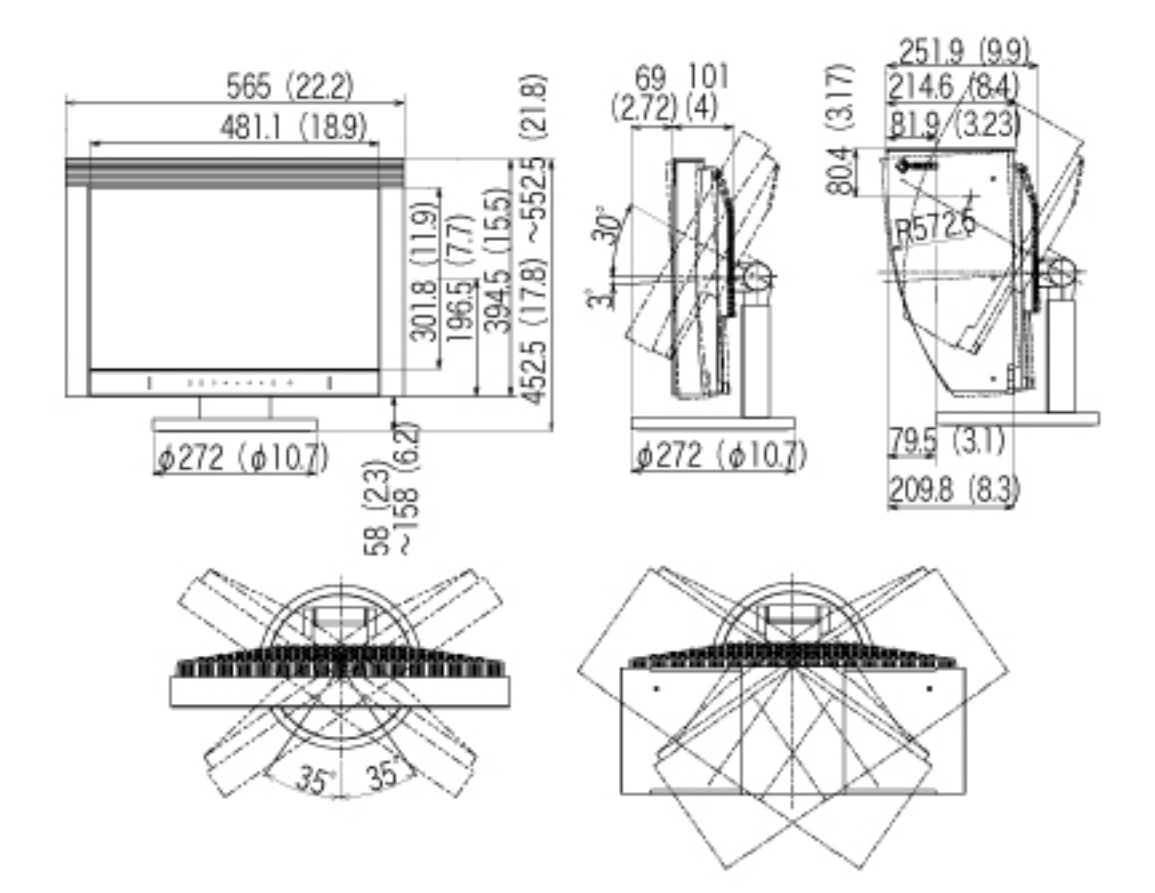

# Pin-Belegung

## DVI-I-Anschluss

**DRAGE**<br>Reege

Ċ

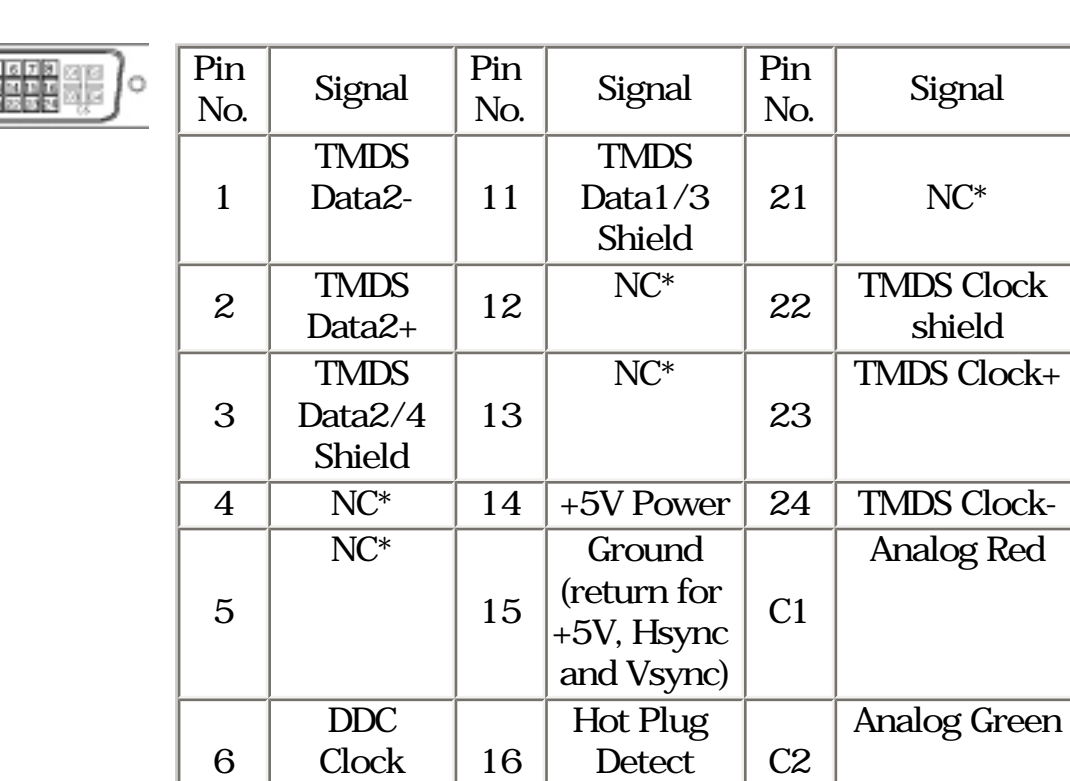

(SCL)

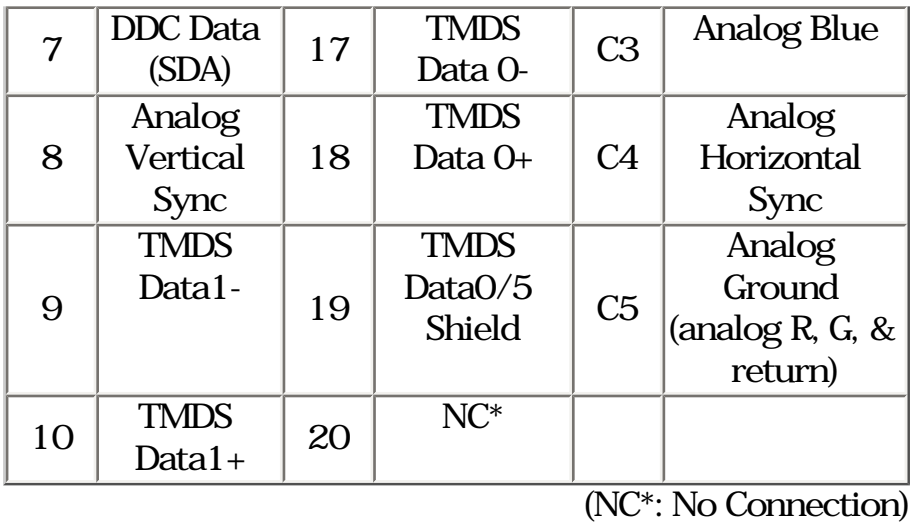

USB Ports ( USB-Spezifikation, Vers. 2.0 )

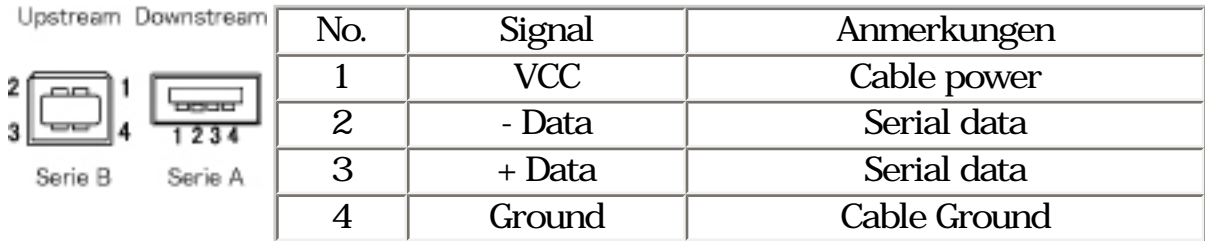

# <span id="page-64-0"></span>9. GLOSSAR

# Auflösung

Das LCD-Display besteht aus einer festen Anzahl von Bildelementen (Pixeln), die aufleuchten, um auf diese Weise den Bildschirminhalt darzustellen. Das Display des EIZO CG221 setzt sich aus 1920 horizontalen Pixeln und 1200 vertikalen Pixeln zusammen. Bei einer Auflösung von 1920 x 1200 werden alle Pixel benutzt und die Anzeige des Bildschirminhalts erfolgt im Vollbild-Modus.

Bereich

Stellen Sie den Pegel für den Ausgangssignalbereich soein, dass der gesamte Farbverlauf angezeigt wird (256 Farben). Wählen Sie hierfür im Farbmenü die Position <Bereich>.

#### Clock

Bei der Anzeige des analogen Eingangssignals wird das Analogsignal durch die LCD-Schaltung in ein Digitalsignal umgewandelt. Damit das Signal ordnungsgemäß umgewandelt wird, muss der LCD-Monitor einen Takt mit derselben Frequenz wie die Punktfrequenz der Grafikkarte generieren. Ist diese Einstellung nicht korrekt, erscheinen auf dem Bildschirm Verzeichnungen in Form vertikaler Streifen/Balken.

DVI (Digital Visual Interface)

Eine digitale Schnittstelle für Flachbildschirme. Die DVI kann mit Hilfe des Signalübertragungsverfahrens "TMDS" digitale Daten vom PC direkt und verlustfrei übertragen.

# DVI DMPM (DVI Digital Monitor Power Management)

Das Energiesparsystem für die digitale Schnittstelle. Der Status "Monitor EIN" (Betriebs-Modus) und der Status "Aktiv Aus" (Energiespar-Modus) sind Voraussetzung dafür, dass DVI-DMPM als Energiespar-Modus für den Monitor genutzt werden kann.

Farbtemperature (Temperatur)

Die Farbtemperatur ist ein Verfahren, um den weißen Farbton zu messen; sie wird im Allgemeinen in Grad Kelvin angegeben. Bei hohen Temperaturen erscheint der weiße Ton annähernd blau, während er bei niedrigen Temperaturen annähernd rot erscheint. Computermonitore bringen im Allgemeinen bei hohen Temperatureinstellungen die besten Ergebnisse.

5000K: Ein leicht rötlicher Weißton. 6500K: Ein "warmer" Weißton, vergleichbar mit weißem Papier oder Tageslicht. 9300K: Ein leicht bläulicher Weißton.

Gain-Einstellung

Justiert die Farbparameter für Rot, Grün und Blau. Die Farbe des LCD-Monitors wird durch den Farbfilter des LCD-Displays dargestellt. Rot, Grün und Blau sind die drei Primärfarben. Alle Farben des Monitors werden durch Mischung dieser drei Farben erzeugt. Der Farbton kann sich durch Ändern der Intensität, die die einzelnen Farbfilter durchdringt, ändern.

Gamma

Die Lichtintensitätswerte eines Monitors reagieren nicht linear auf eine Änderung des Eingangssignalpegels. Dieses Phänomen wird allgemein als "Gamma-Charakteristik" bezeichnet. Bei der Monitorausgabe bewirken niedrige Gamma-Werte "weißliche" Bilder und hohe Gamma-Werte kontrastintensive Bilder.

# Nachbild

Das Nachbild ist ein typisches Phänomen bei LCD-Monitoren und entsteht, wenn der Bildschirm über längere Zeit unbenutzt aktiv bleibt. Das Nachbild verschwindet nach Ändern des angezeigten Bildes nach und nach.

Phase

Diese Justage bestimmt die Abtastfrequenz für die Umsetzung von analogen Eingangssignalen in digitale Signale. Durch Justieren des Parameters "Phase" nach der "Clock"-Justage ist ein scharfes Bild zu erzielen.

sRGB (Standard RGB)

"Internationaler Standard für den Farbraum Rot, Grün und Blau". Um eine Farbabstimmung zwischen Anwendungen und Geräten wie beispielsweise Monitore, Scanner und Digitalkameras zu ermöglichen, wurde ein Farbraum definiert. Da es sich bei sRGB um einen Standard-Farbraum handelt, können Internet-Nutzer eine präzise Farbabstimmung vornehmen.

TMDS (Transition Minimized Differential Signaling)

Eine Signalübertragungsmethode für die digitale Schnittstelle.

VESA DPMS (Video Electronics Standards Association - Display Power Management Signaling)

Die Abkürzung VESA steht für "Video Electronics Standards Association", DPMS für "Display Power Management Signaling". DPMS ist ein Kommunikationsstandard, mit dessen Hilfe bei PCs und Grafikkarten Energieeinsparungen auf der Monitorseite realisiert werden.

# <span id="page-67-0"></span>APPENDIX/ANHANG/ANNEXE

Preset Timing Chart for Analog input Timing-Übersichten für Analog Eingang Synchronisation des Signaux pour Analog numerique

> Based on the signal diagram shown below factory presets have been registered in the monitor's microprocessor.

Der integrierte Mikroprozessor des Monitors unterstützt 30 werkseitige Standardeinstellungen (siehe hierzu die nachfolgenden Diagramme).

30 signaux ont été enregistrés en usine dans le microprocesseur du moniteur, conformément au diagramme de synchronisation ci-dessous.

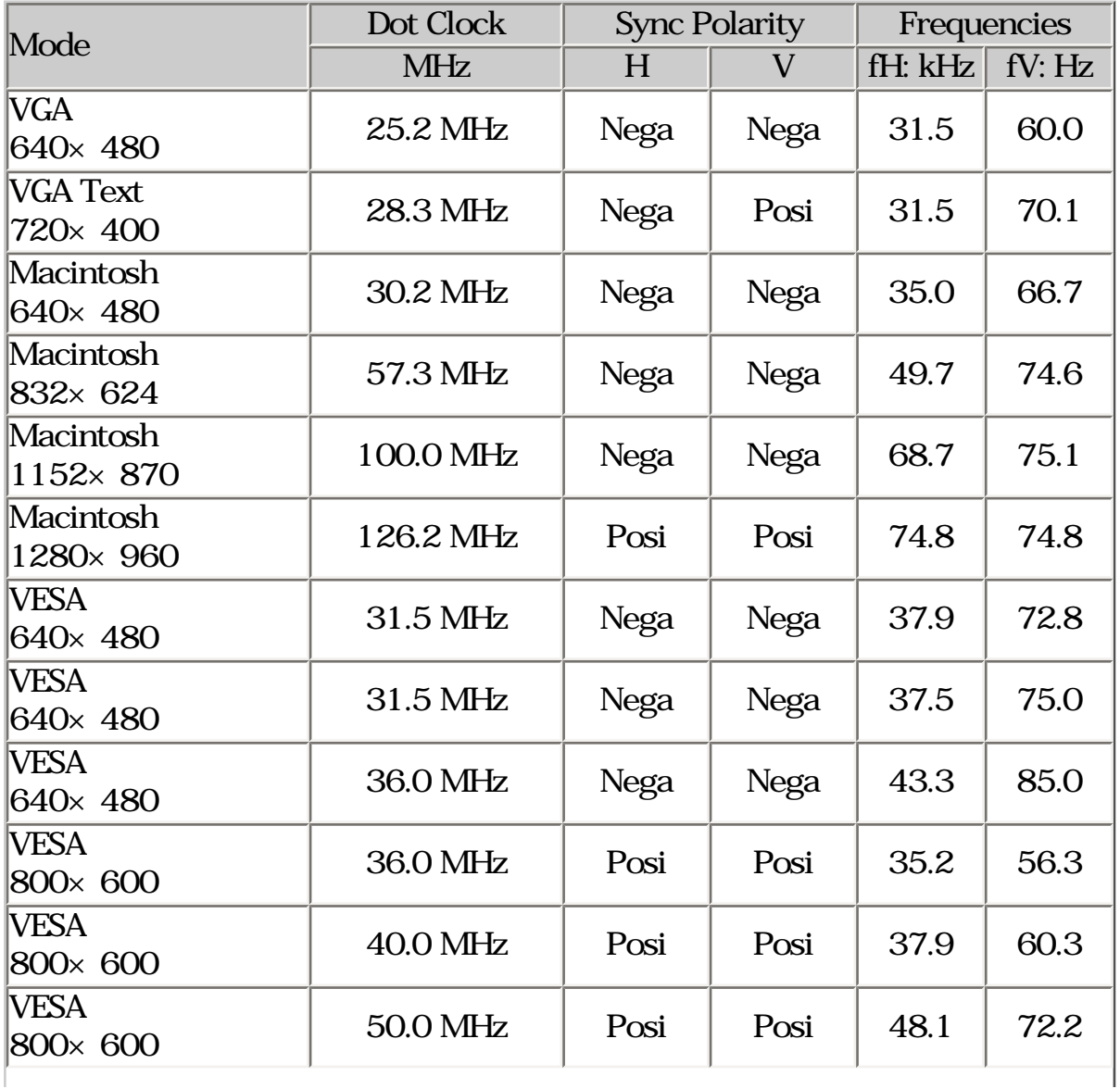

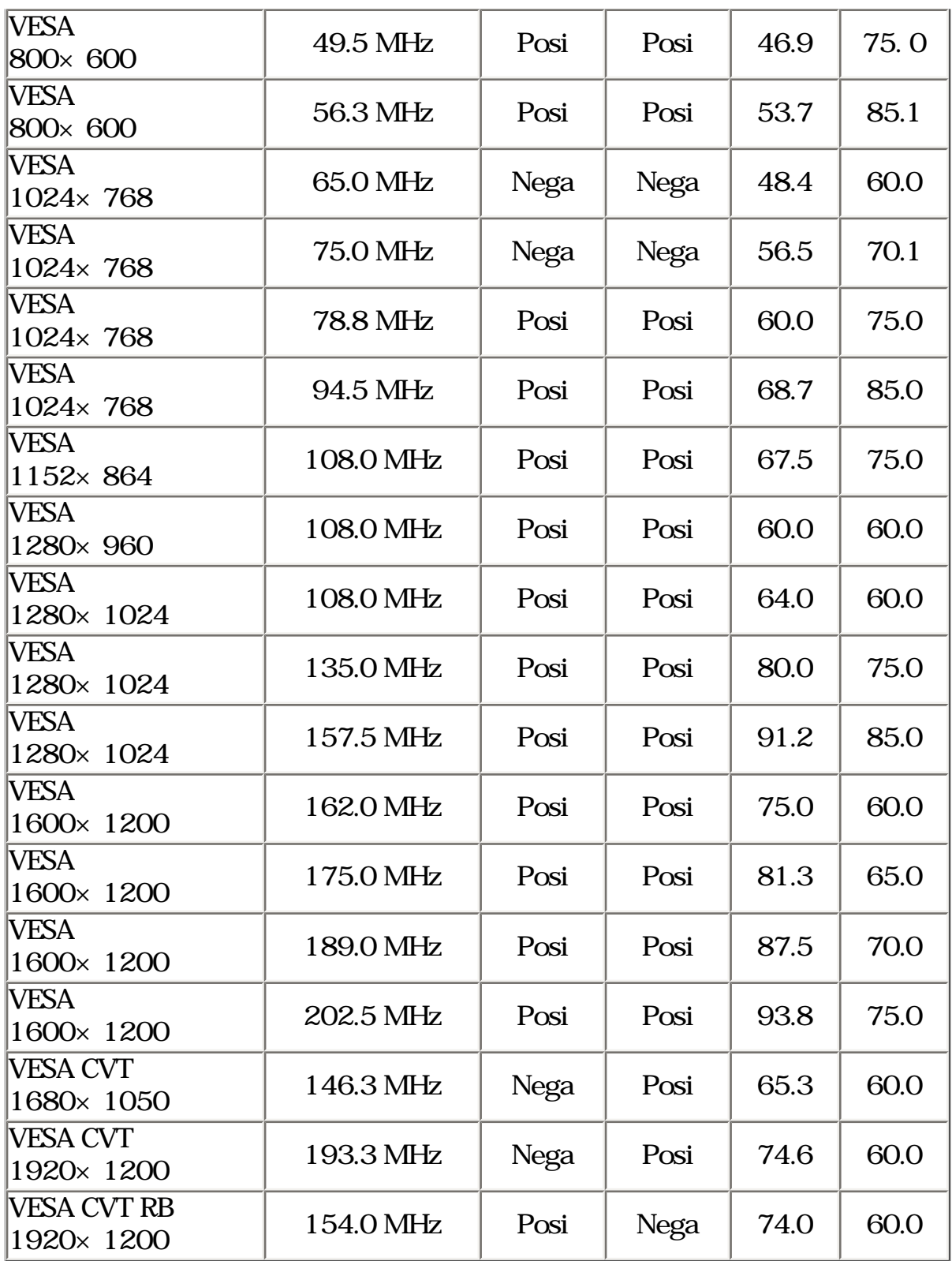

#### For U.S.A, Canada, etc. (rated 100-120 Vac) Only

#### **FCC Declaration of Conformity**

We, the Responsible Party

EIZO NANAO TECHNOLOGIES INC. 5710 Warland Drive, Cypress, CA 90630 Phone: (562) 431-5011

declare that the product

Trade name: EIZO Model: ColorEdge CG221

is in conformity with Part 15 of the FCC Rules. Operation of this product is subject to the following two conditions: (1) this device may not cause harmful interference, and (2) this device must accept any interference received, including interference that may cause undesired operation.

This equipment has been tested and found to comply with the limits for a Class B digital device. pursuant to Part 15 of the FCC Rules. These limits are designed to provide reasonable protection against harmful interference in a residential installation. This equipment generates, uses, and can radiate radio frequency energy and, if not installed and used in accordance with the instructions, may cause harmful interference to radio communications. However, there is no guarantee that interference will not occur in a particular installation. If this equipment does cause harmful interference to radio or television reception, which can be determined by turning the equipment off and on, the user is encouraged to try to correct the interference by one or more of the following measures.

- \* Reorient or relocate the receiving antenna.
- \* Increase the separation between the equipment and receiver.
- \* Connect the equipment into an outlet on a circuit different from that to which the receiver is connected.
- \* Consult the dealer or an experienced radio/TV technician for help.

Changes or modifications not expressly approved by the party responsible for compliance could void the user's authority to operate the equipment.

#### **Note**

Use the attached specified cable below or EIZO signal cable with this monitor so as to keep interference within the limits of a Class B digital device.

- AC Cord
- Shielded Signal Cable (enclosed)

#### **Canadian Notice**

This Class B digital apparatus complies with Canadian ICES-003. Cet appareil numérique de le classe B est comforme à la norme NMB-003 du Canada. <span id="page-70-0"></span>Recycling Information for customers in EU:

All recycling information is placed in the following websites.

Recycling-Information für Kunden in Europa:

Alle Informationen zum Thema Recycling finden Sie auf den folgenden Websites:

Informations sur le recyclage pour les clients dans l'UE:

Vous trouverez toutes les informations sur le recyclage dans les sites Web suivants:

Återvinningsinformation för kunder i EU:

All information om återvinning finns på följande webbsidor:

[http://www.swico.ch](http://www.swico.ch/)

[http://www.eizo.de](http://www.eizo.de/)

[http://www.eizo.se](http://www.eizo.se/)

Recycling Information for customers in USA:

All recycling information is placed in the Eizo Nanao Technologies, Inc.'s website.

[http://www.eizo.com](http://www.eizo.com/)